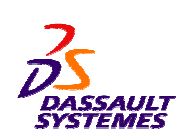

#### **CATIA V5 Training Exercises**

# **Quick Surface Reconstruction**

**Version 5 Release 19 August 2008 EDU \_ CAT \_ EN \_ QSR \_ FX \_ V5R19** EXERCISE BOOK

*Student Notes:*

Copyright DASSAULT SYSTEMES and the contract of the contract of the contract of the contract of the contract of the contract of the contract of the contract of the contract of the contract of the contract of the contract o

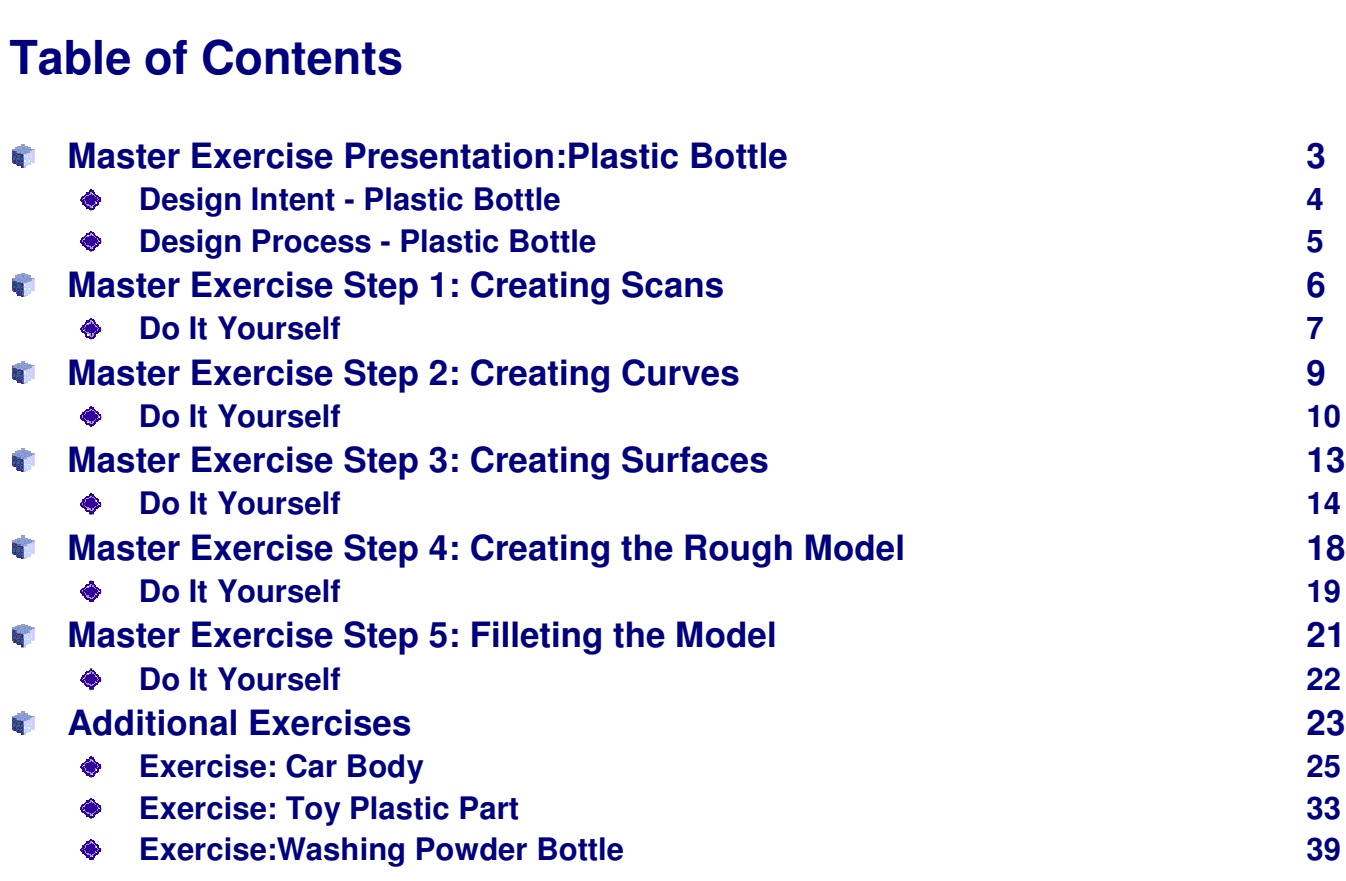

# **Plastic Bottle**

*Master Exercise Presentation*

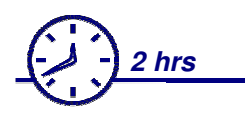

**In this exercise, you will learn how to rebuild <sup>a</sup> surface model from <sup>a</sup> tessellated cloud of points.**

**The exercise steps are presented at the end of every lesson in order to let you practice the tools you learnt in that lesson.**

**In this process you will perform the exercise steps in the following order:**

- **Creating Scans**
- **Creating Curves** C
- **Creating Surfaces** C
- **Creating the Rough Model** O
- **Filleting the Model**C

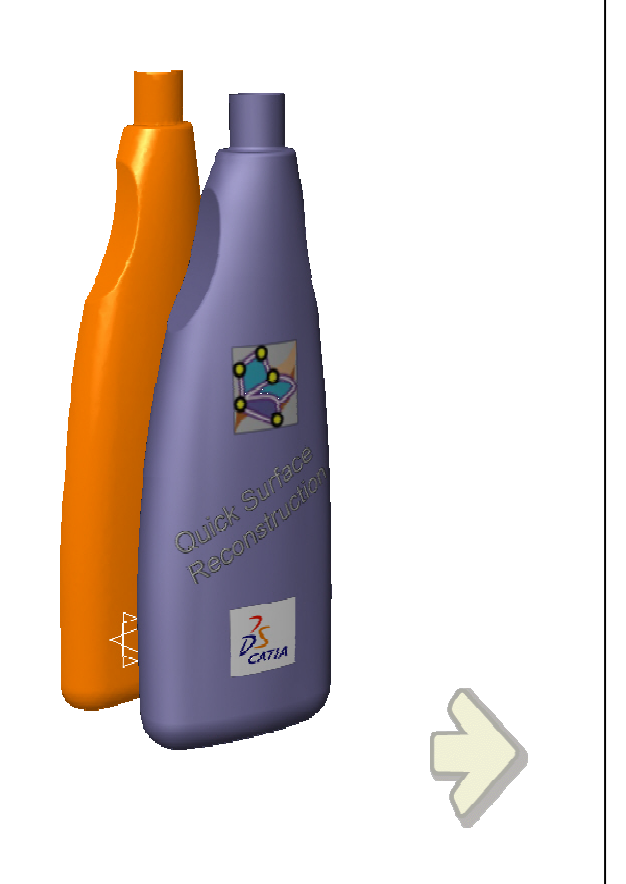

EXERCISE BOOK

### **Design Intent – Plastic Bottle**

- **The surface must be at 0.5mm max from the point**
- **Radius for small fillets is 2mm**
- **Radius for lower fillet is unknown, it has to be measured on the tessellated cloud of points.**

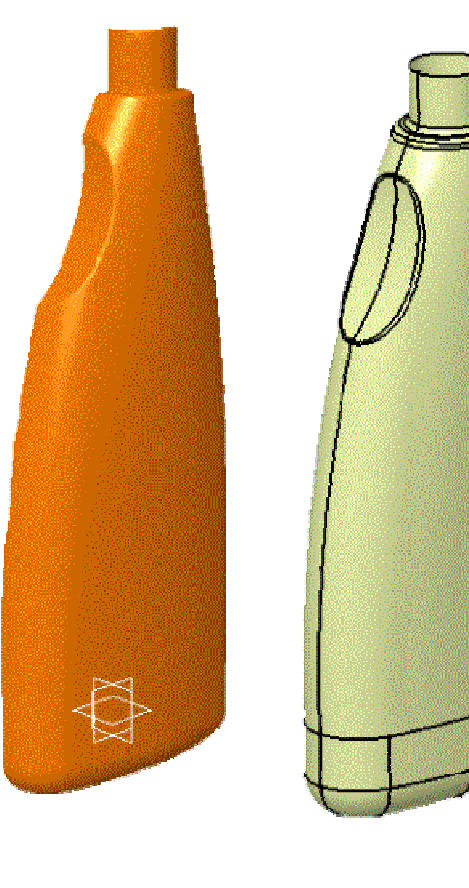

EXERCISE BOOK

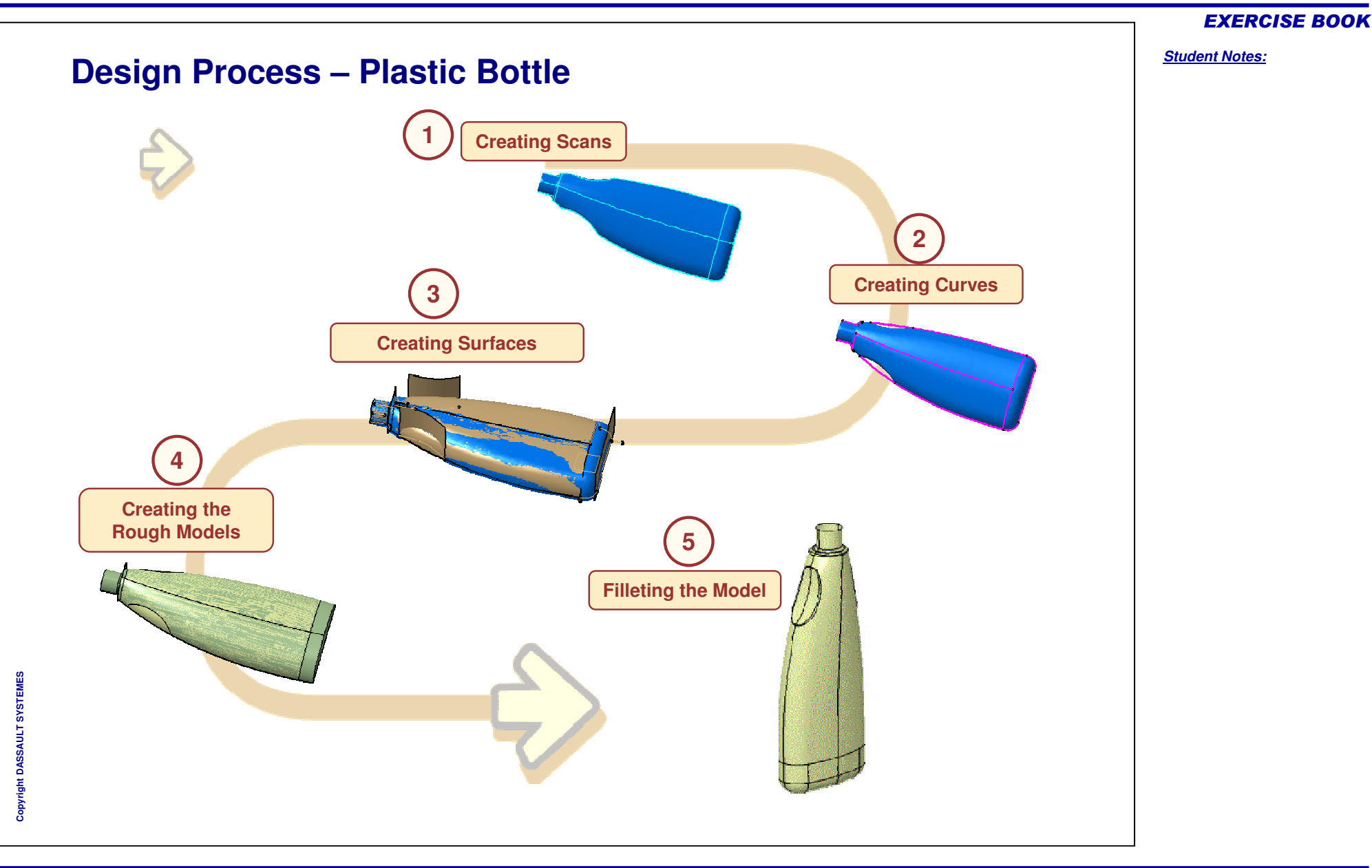

# **Plastic Bottle**

*Step 1: Creating Scans*

*15 min*

**During this step, you will create scans from the digitized data by an isoslope computation and by planar sections.**

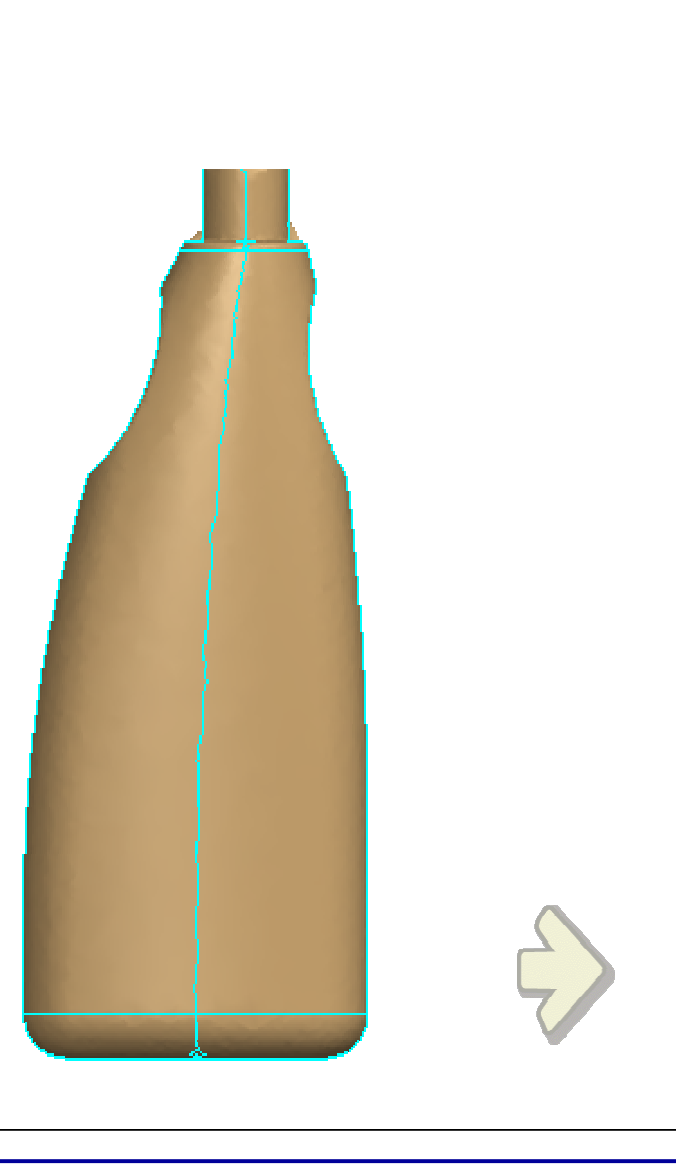

#### EXERCISE BOOK

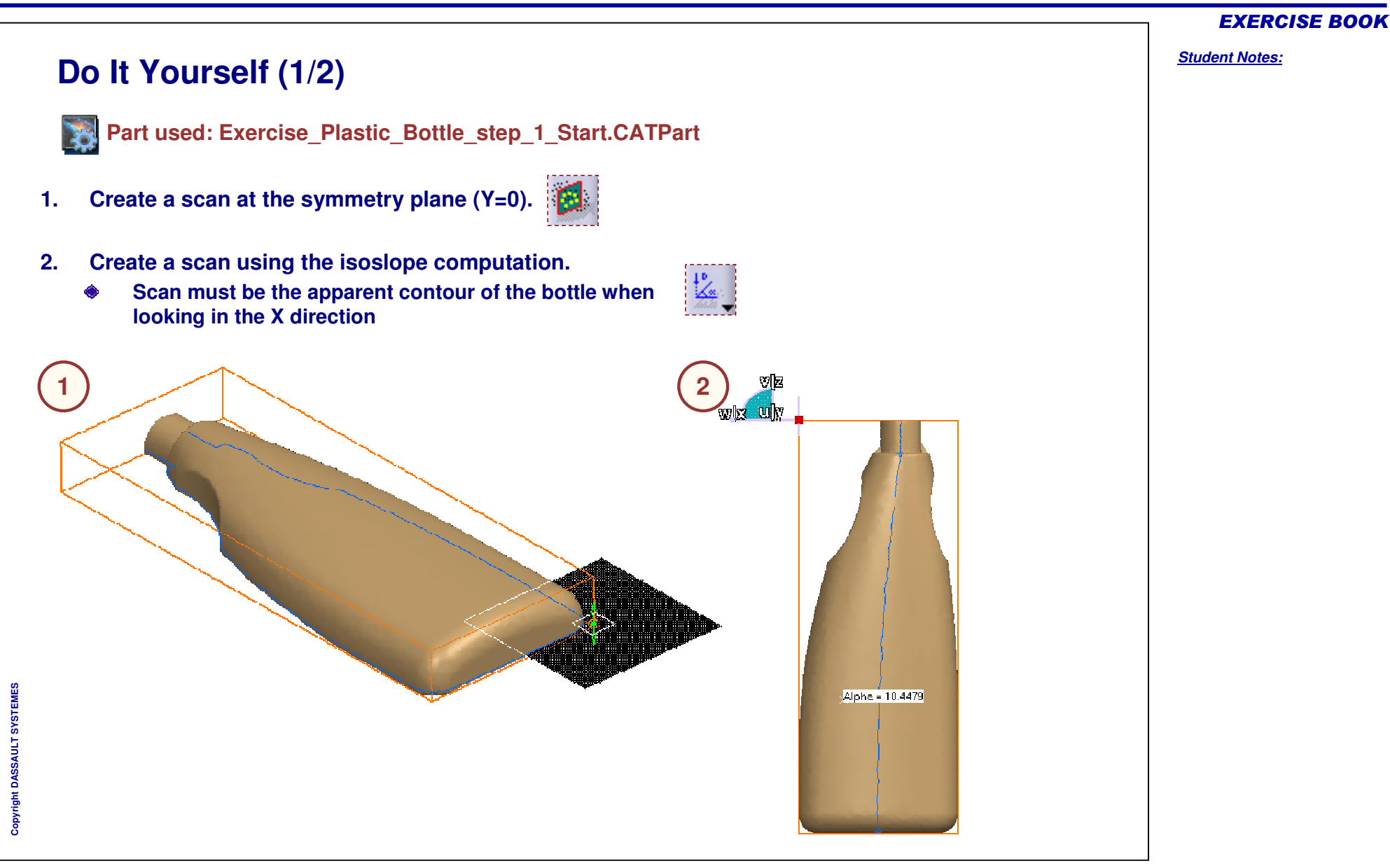

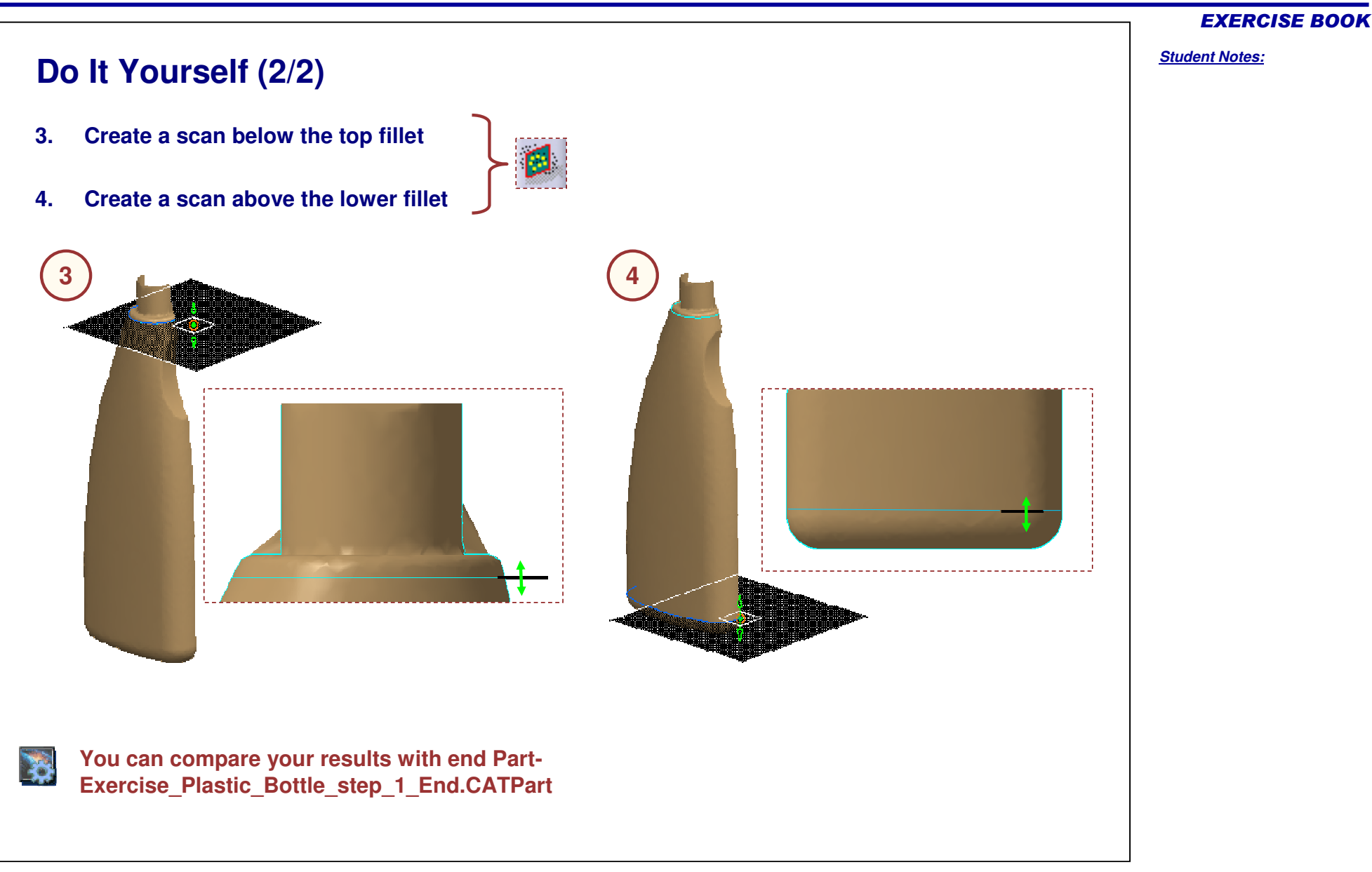

Copyright DASSAULT SYSTEMES 88

# **Plastic Bottle**

*Step 2: Creating Curves*

*30 min*

**In this step, you will create curves on the digitized data by smoothing the scans created in step 1 and modifying the resulting curves with Wireframe and Surfaces.**

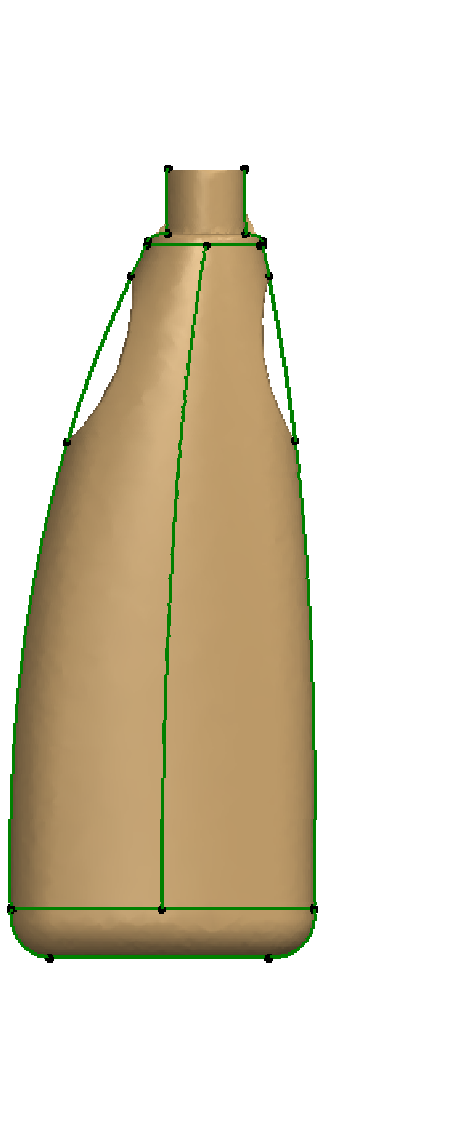

EXERCISE BOOK

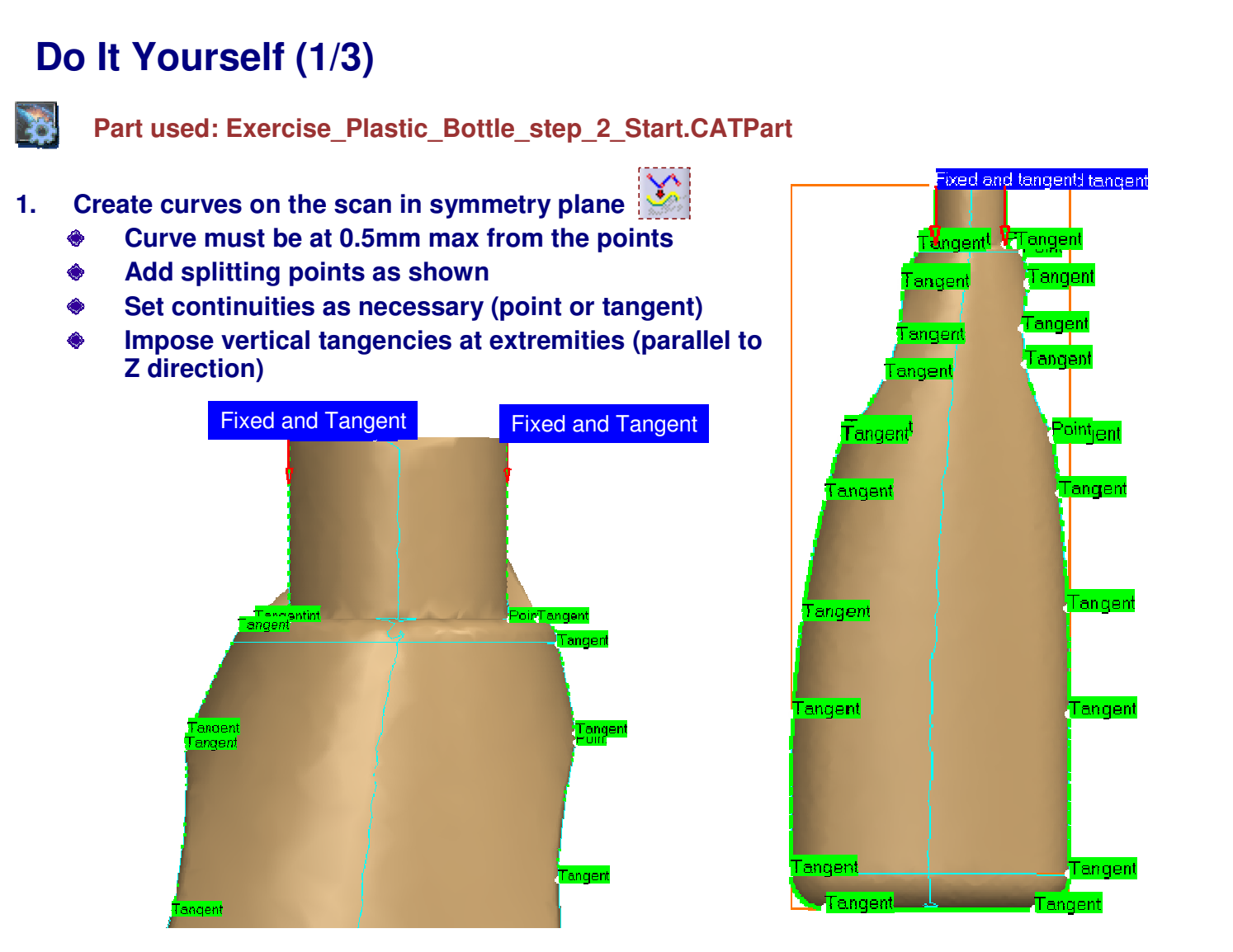

#### EXERCISE BOOK

#### EXERCISE BOOK

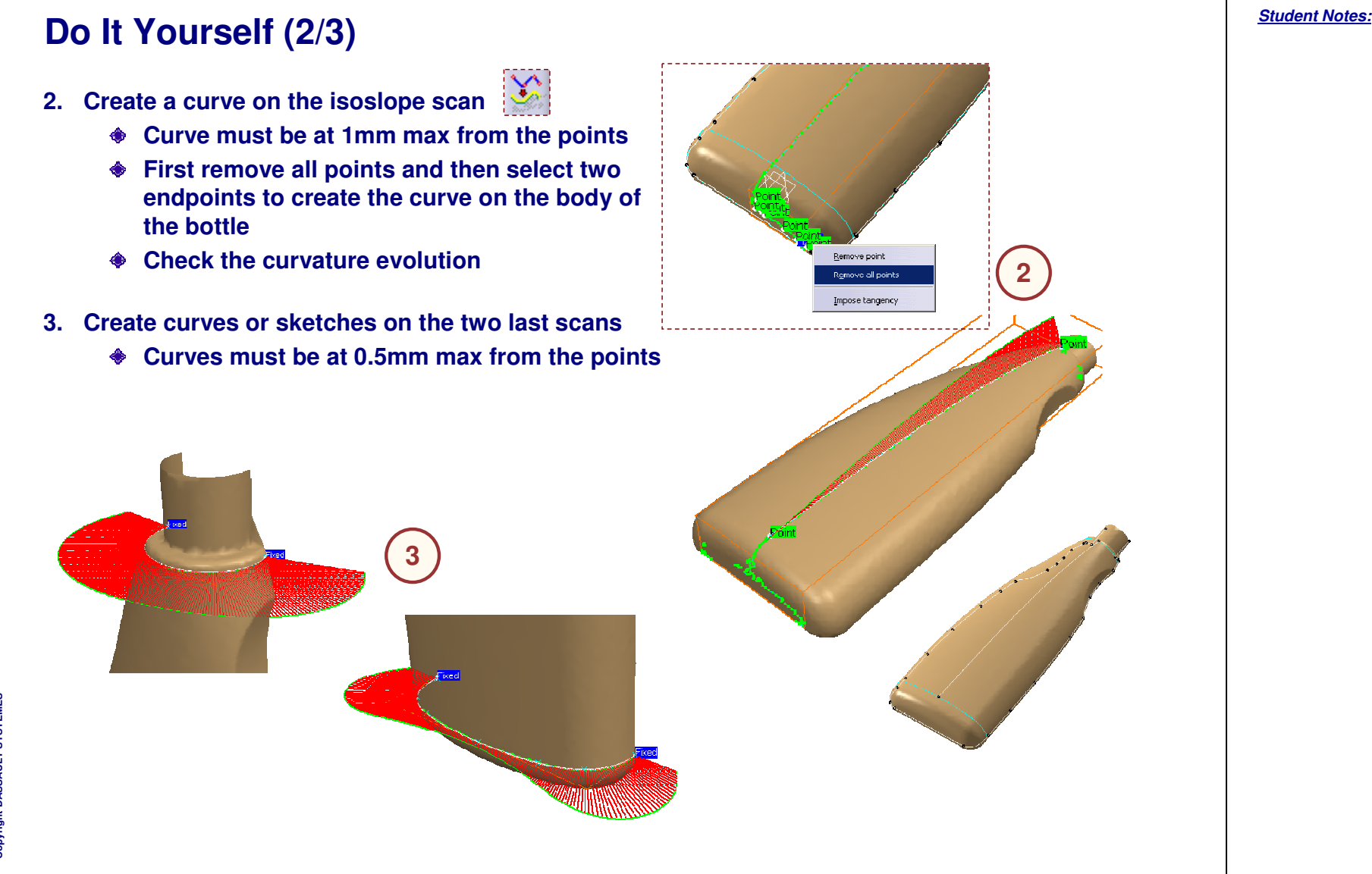

# **Do It Yourself (3/3) Replace the curves in the handle areas by blend curves 4.**◈ **Use 3D Spline or Wireframe and Surfaces connect curve operator. 5. Slice all the curves 54You can compare your results with end Part-Exercise \_ Plastic \_ Bottle \_ step\_2\_End.CATPart**

EXERCISE BOOK

# **Plastic Bottle**

*Step 3: Creating Surfaces*

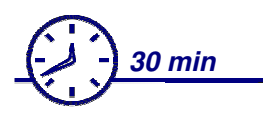

**During this step, you will create surfaces on the digitized data by identifying some canonical shape and creating free form surfaces.**

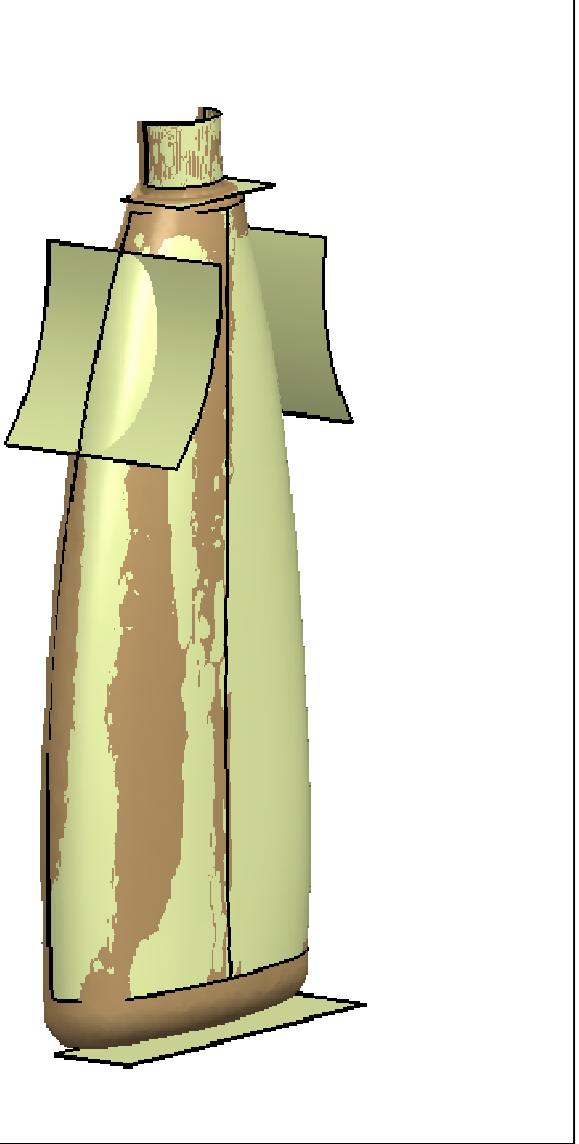

**Do It Yourself (1/4)**

**1.**

#### Copyright D **A S S A U L T S Y S T E M E S**

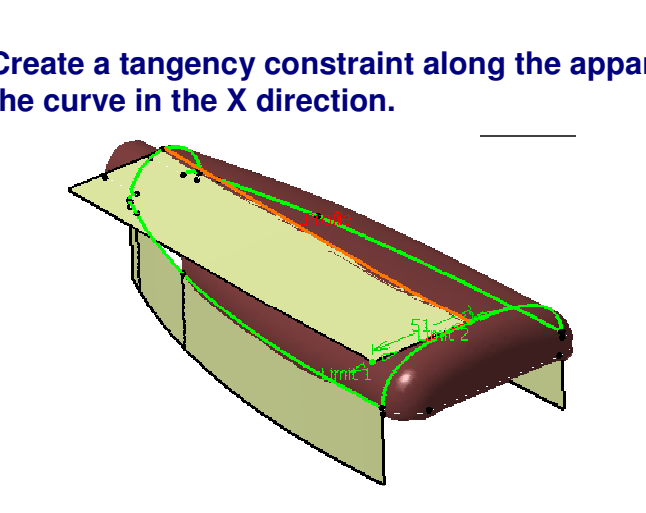

**plane in the Y direction (in <sup>a</sup> Generative Shape Design workbench).**

**Create tangency constraints by extruding the curves in the symmetry**

**Part used: Exercise \_ Plastic \_ Bottle \_ step\_3\_Start.CATPart**

**2. Create <sup>a</sup> tangency constraint along the apparent contour by extruding the curve in the X direction.**

#### *Student Notes:*

EXERCISE BOOK

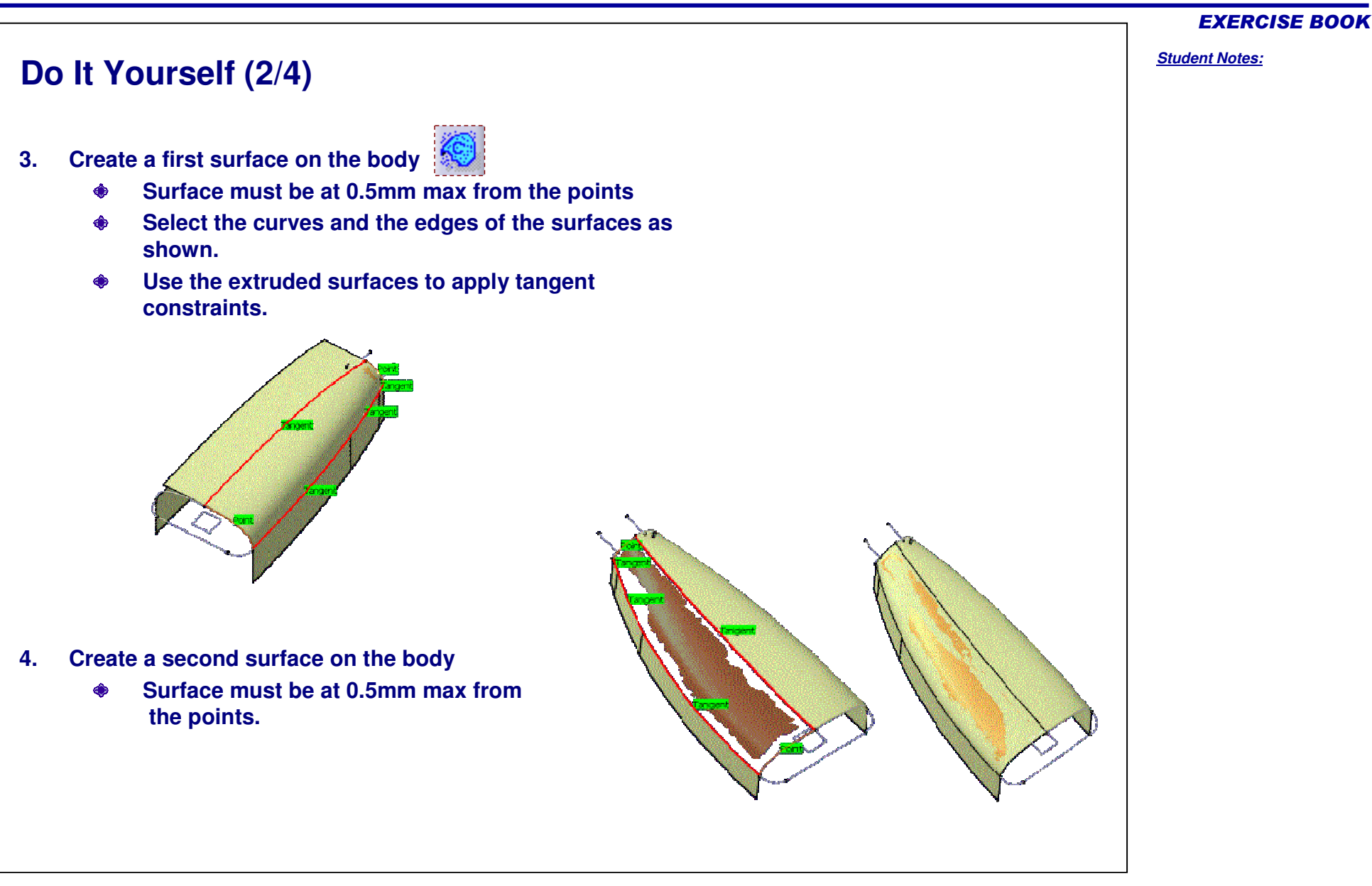

**M E S**

#### EXERCISE BOOK *Student Notes:* **Do It Yourself (3/4) 5. Create a Planar section on the neck area of the Cloud tessellation as shown. Basic Surface Recognition**  $|?|x|$ **Planar section**Cloud Planar Sections.4 灦 - Method 12,178  $\Box$  Radius =  $\circ$  Plane  $\overline{4}$  Axis Center O Sphere  $-13.6$  $-13.6$ Cylinder  $\sqrt{a}$ ि O Cone 228 215.5 O Automatic Max plane error  $0.5000$ 圄  $less$  $\square$  Spikes Cylinder detected  $\blacktriangle$ Height =  $1.7600$  Radius =  $12.1781$  $Max error = 3.3262$ Mean error =  $0.4279$ Standard deviation = 0.6052  $\overline{\phantom{a}}$ **6. Create <sup>a</sup> cylinder at the top of the bottle.** O OK **D** Apply Close **Specify the cylinder parameters as shown in the dialog boxChange the diameter and length of the cylinder as shown** ◈ **Cylinder Surface Definition**  $|?|X|$ Point: Center.2  $Um2=$ Direction: CylinderAxis.2 -Parameters:  $\blacksquare$ Radius: 12.178mm Length 1: 5mm 團 Length 2: 12.5mm  $\blacksquare$ Reverse Direction OK Cancel Preview

#### *Student Notes:* **Do It Yourself (4/4) 7. Create <sup>a</sup> planar surface between body and top Use the previously created Planar Section to create the Planar surfaceBasic Surface Recognition**  $?|x|$ Cloud Planar Sections.5 灦 **Similarly create <sup>a</sup> planar surface at the lower side of the bottle 8.** $\Gamma$ Method 同  $R$ adius = O Plane  $A\times iS$  $\Box$  Center **Create a Planar section at the lower of the cloud data to** O Sphere 帀 1.7296 **create the planar surface**  $\overline{\bigcirc}$  Cylinder Γī 5.7103 O Cone l t  $-18$ O Automatic Max plane error  $0.5000$ 罔  $less$  $\square$  Spikes Plane detected  $\blacktriangle$ Height = NONE Radius = NONE  $Max error = 0.0000$ Mean error  $= 0.0000$ Standard deviation = 0,0000  $\overline{\phantom{a}}$ O OK **DApply** Close Ł **9. Create the surface of the left handle by an extrude in Y direction 10. Create the surface of the right handle by an extrude in Y direction**  $\mathbf{z}$ **You can compare your results with end Part-Exercise \_ Plastic \_ Bottle \_ step\_3\_End.CATPart**

Copyright D **A S S A U L T S Y S T E M E S** EXERCISE BOOK

# **Plastic Bottle**

*Step 4: Creating the Rough Model*

*15 min*

**During this step, you will complete the model by extrapolating and trimming surfaces.**

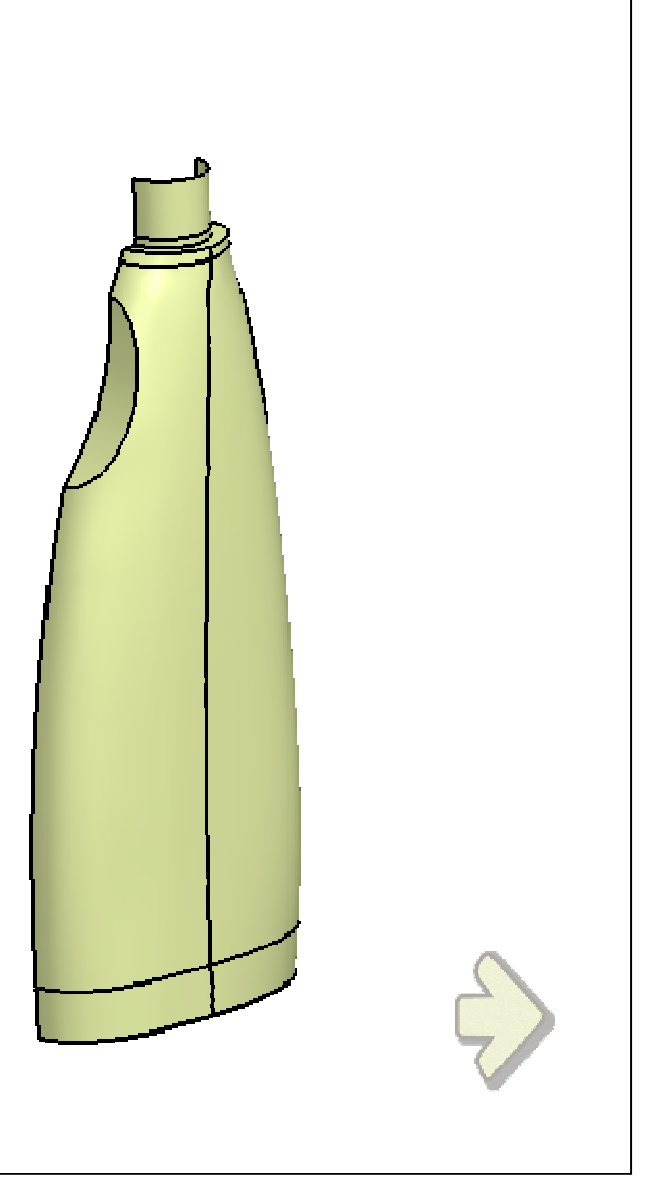

EXERCISE BOOK

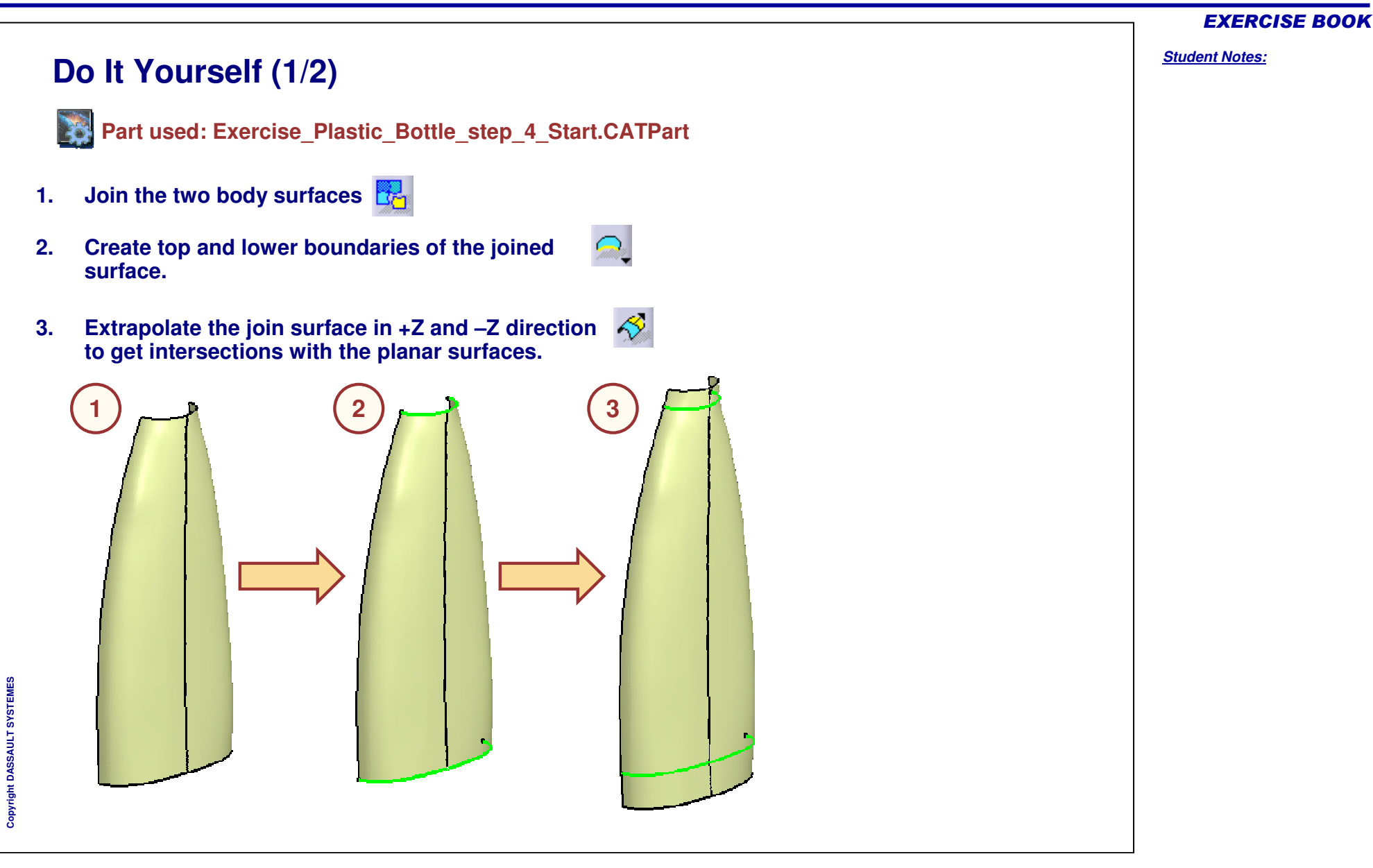

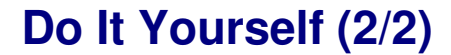

**4**

- **4.Trim all the elements with each other**
- **5.Split the final surface by the ZX plane**

**5**

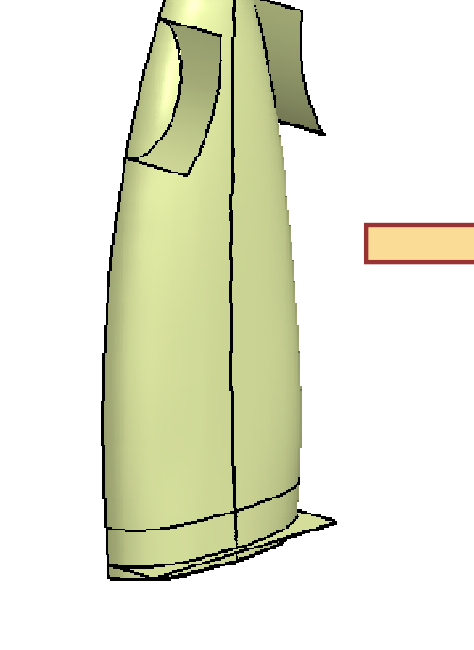

**You can compare your results with end Part-Exercise \_ Plastic \_ Bottle \_ step\_4\_End.CATPart**

**N** 

 $\mathbb{Z}$ 

Copyright DASSAULT SYSTEMES 20

EXERCISE BOOK

# **Plastic Bottle**

*Step 5: Filleting the Model*

*20 min*

**During this step, you will complete the model by filleting edges.**

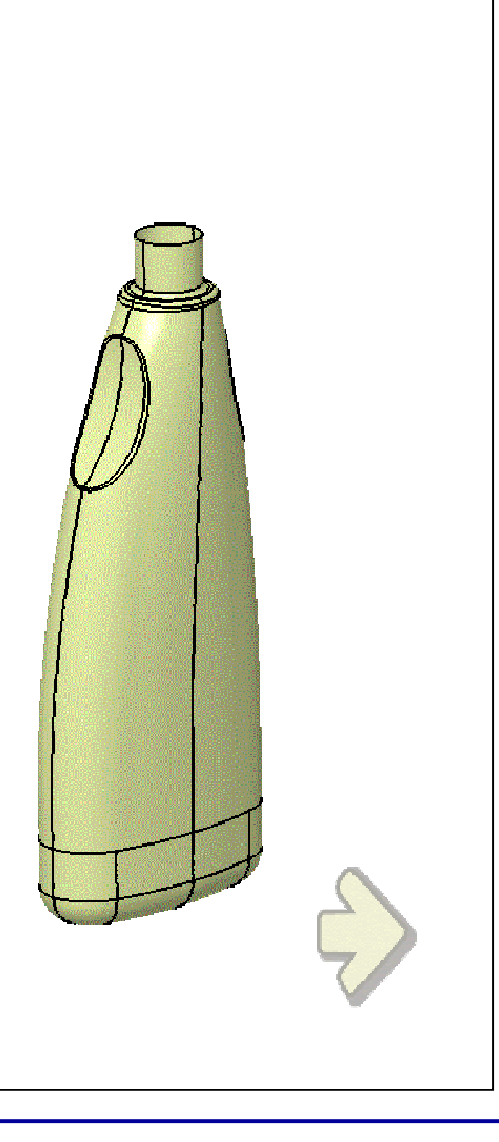

EXERCISE BOOK

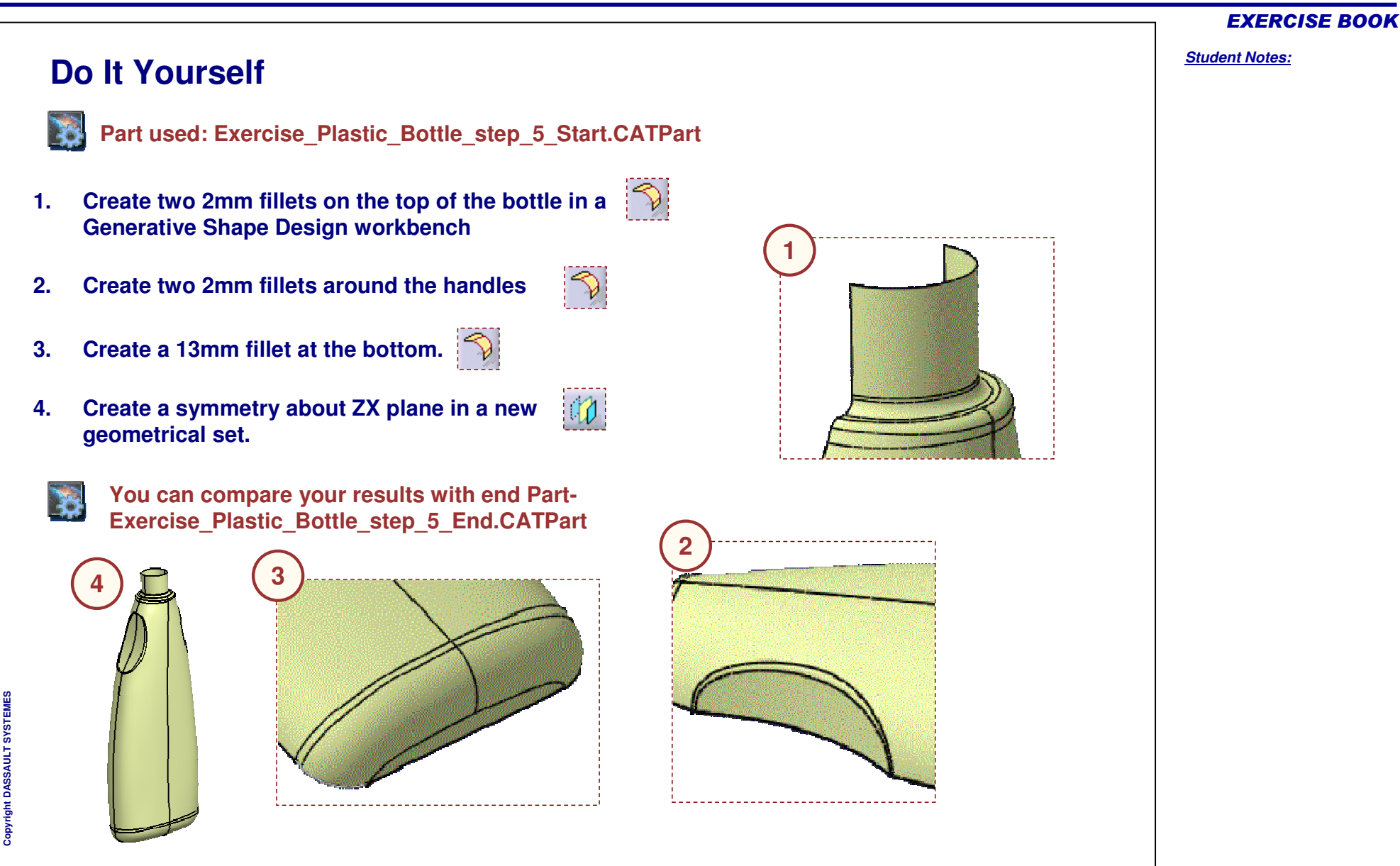

Copyright D **A S S A U L T S Y S T E M E S**

# **Additional Exercises** *In this lesson, you will be presented with additional exercices for practice.*  $\blacksquare$ **Exercise: Car Body**  $\blacksquare$ **Exercise: Toy Plastic Part Exercise:Washing Powder Bottle**

*Student Notes:*

EXERCISE BOOK

## **Title of First Lesson**

*%tag\_text%*

**%tag\_child%**

#### EXERCISE BOOK

*Student Notes:*

## **Car Body**

*Exercise*

*2 hrs*

**Starting from <sup>a</sup> cloud of points, use the Automatic Surface process to rapidly make your model adapted to required precision.**

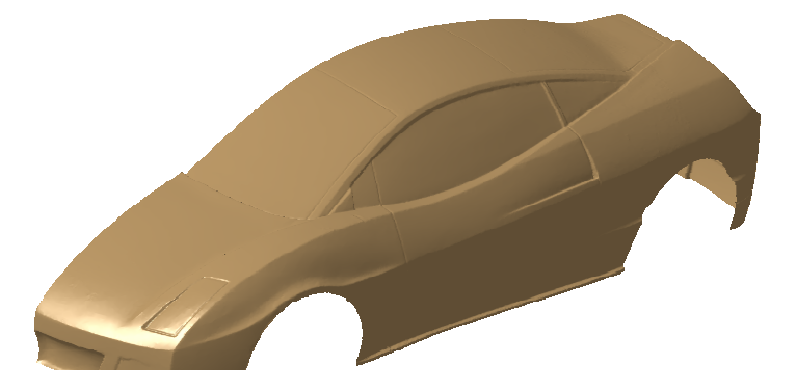

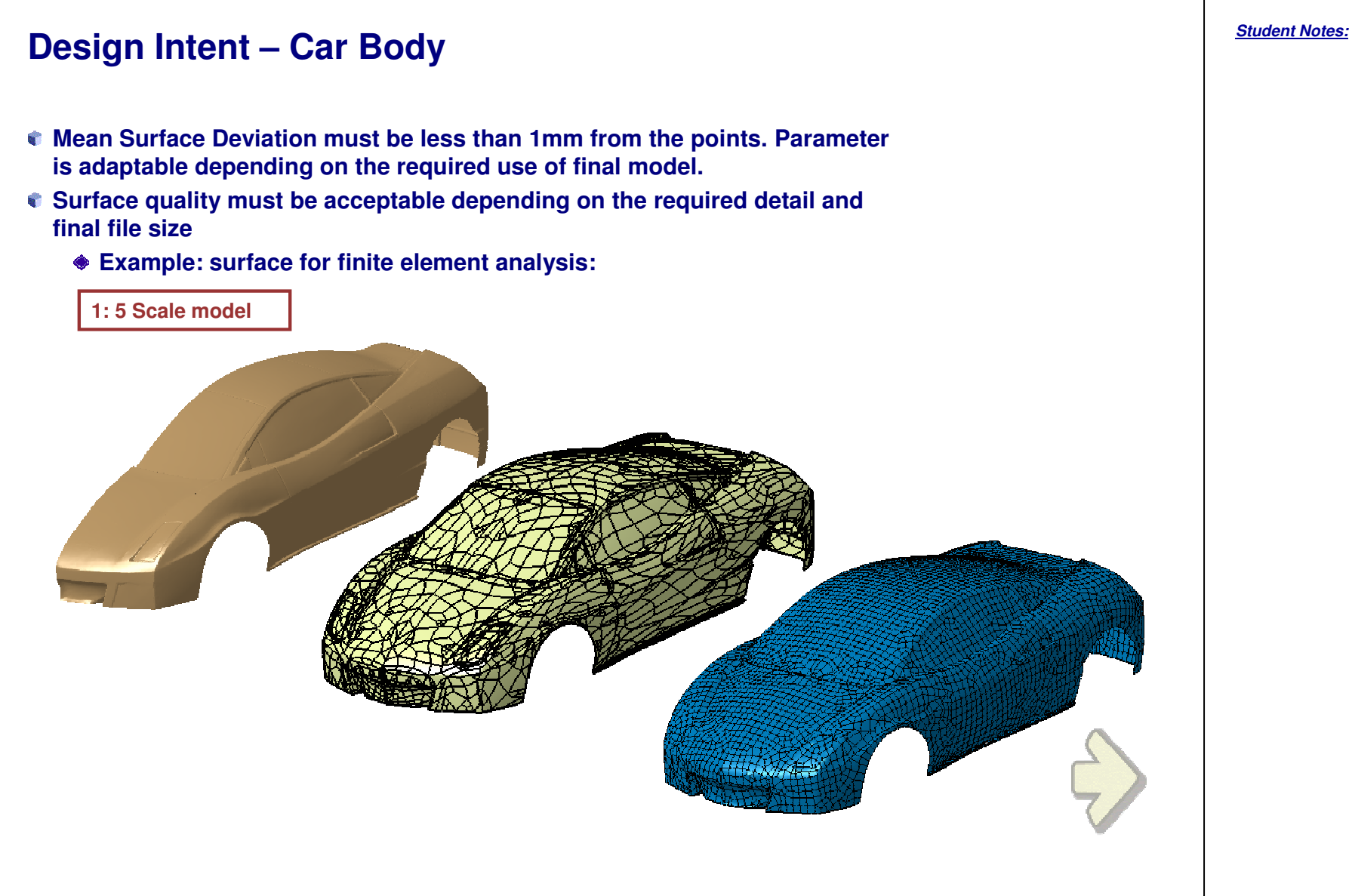

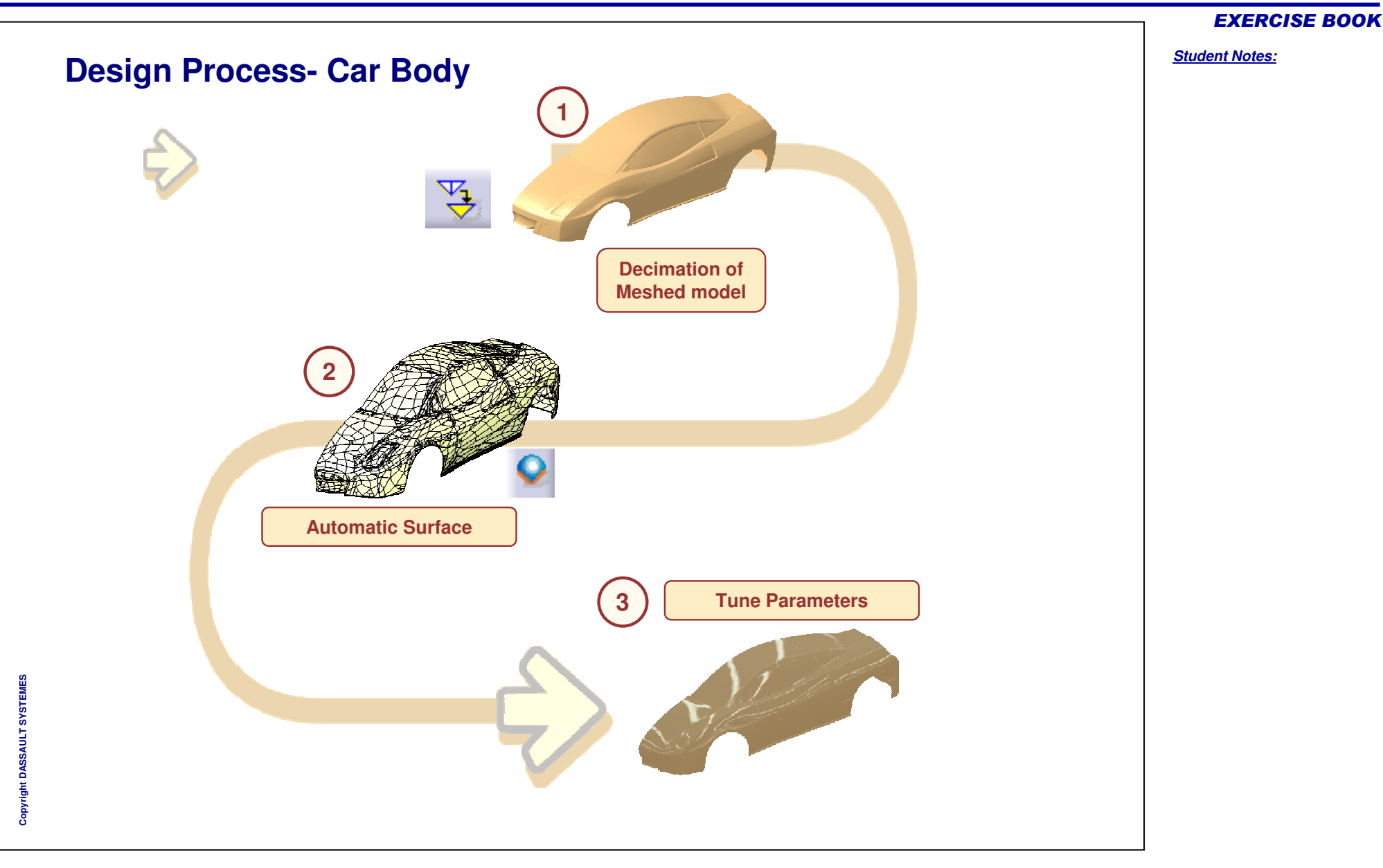

#### *Student Notes:* **Do It Yourself (1/5) Part used: Exercise \_ car \_ Start.CATPart**  $?|x|$ **Decimate**  $|?|X|$ **Decimate** Chordal Deviation Chordal Deviation O Edge Length O Edge Length 冟 즠  $\Box$  Maximum 0.1mm **B. Imm** Maximum  $\triangle$ 臺  $\log$ 50 Target Percentage Target Percentage ē Target Triangle Count: 141021 P Target Triangle Count: 44069 Current Triangle Count : 176277 Current Triangle Count : 88138 冟 Free Edge Tolerance Omm 召 Free Edge Tolerance Omin Result -Result  $\Box$  Analysis Analysis  $\overline{1}$ Max. Deviation = 2.204mm Mean Deviation = 0.004mm  $\bullet$  Apply Cancel Apply  $O$  ok **OK** Cancel **In Digitized Shape Editor select Decimation. 1. Select the meshed model 2. Set the Target Percentage to 50% Note: advantages of decimating mesh first Processor timeFile size WARNING: Impossible to reverse the decimation after OK except by Undo.**

Copyright D **A S S A U L T S Y S T E M E S** EXERCISE BOOK

**Do It Yourself (2/5)**

**Create a Surface**

**3.**

# *Student Notes:* EXERCISE BOOK **Use default setting of Mean Surface Deviation (0.5mm) then adjust to 0.1mm to compare surface tolerance enhancement around small detail objects Click More to display details of the process and control display of surface deviations.**

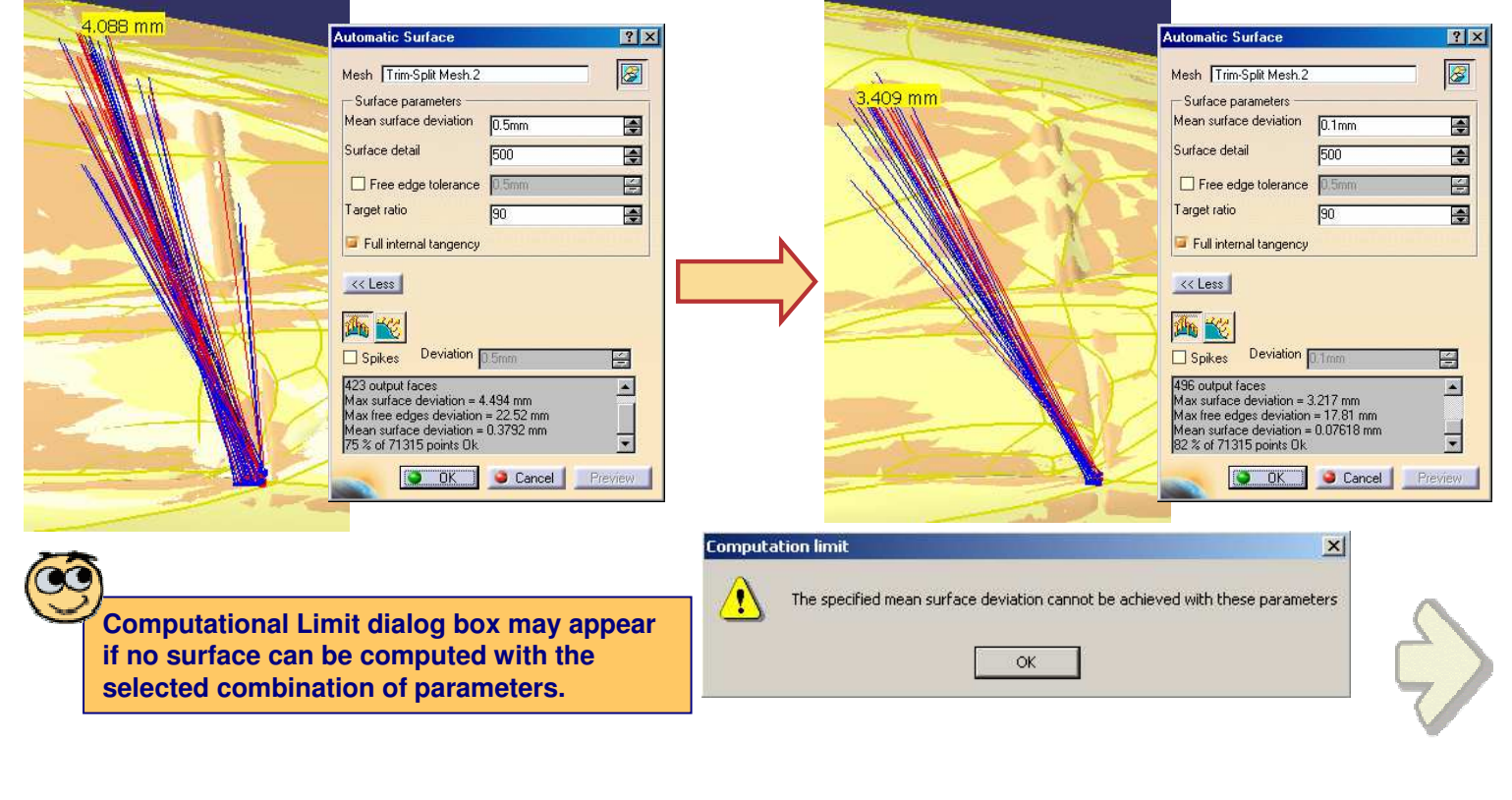

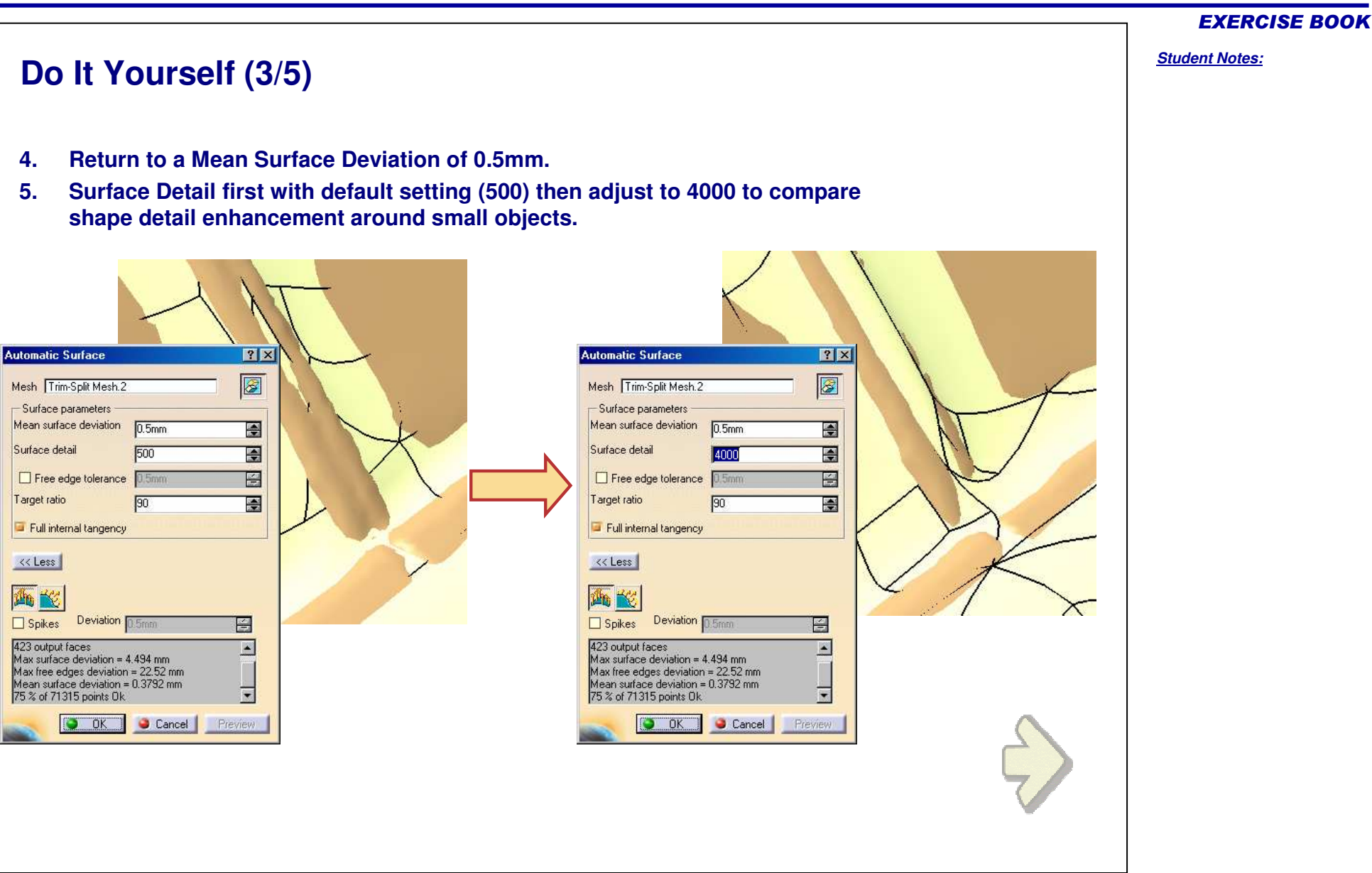

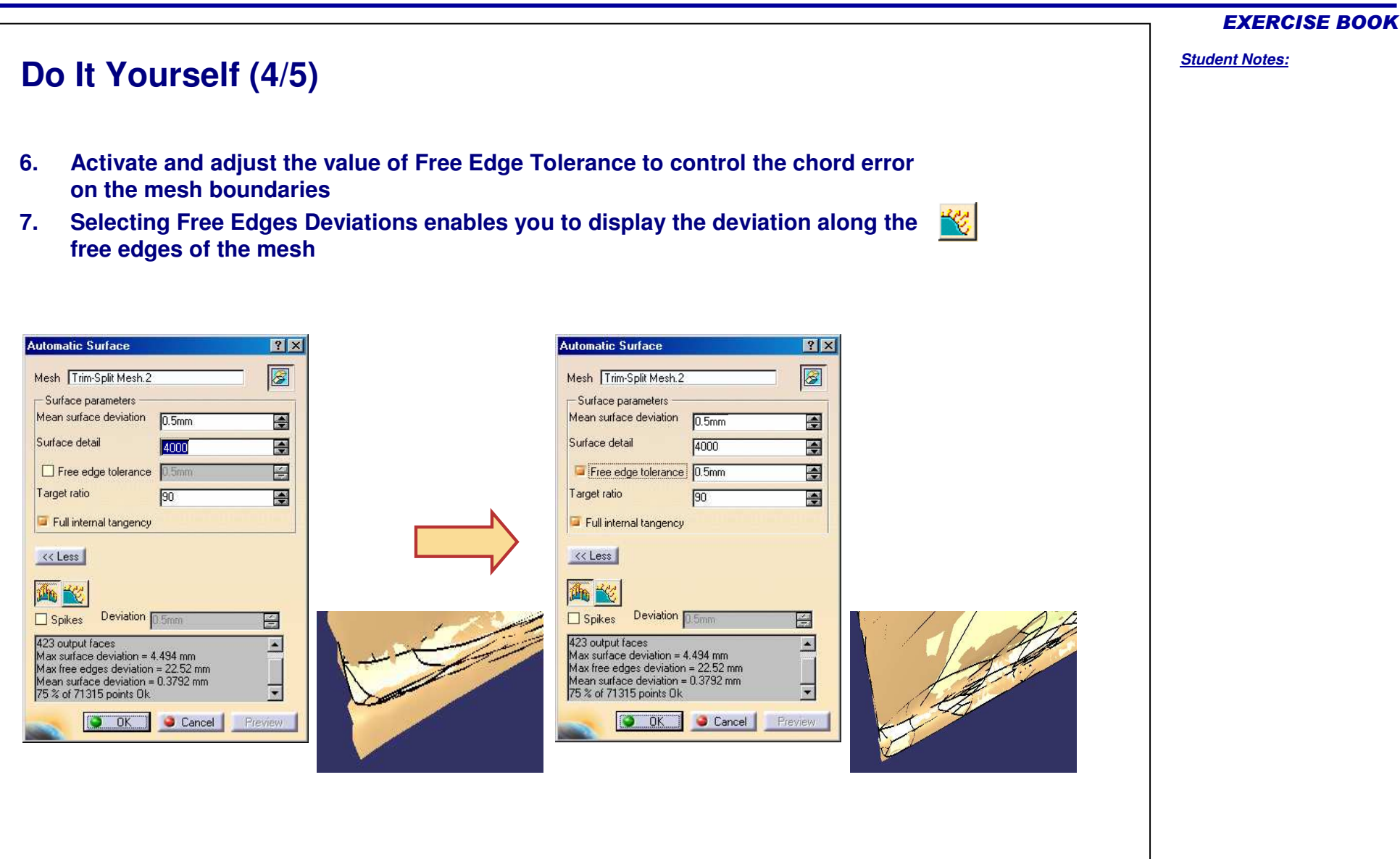

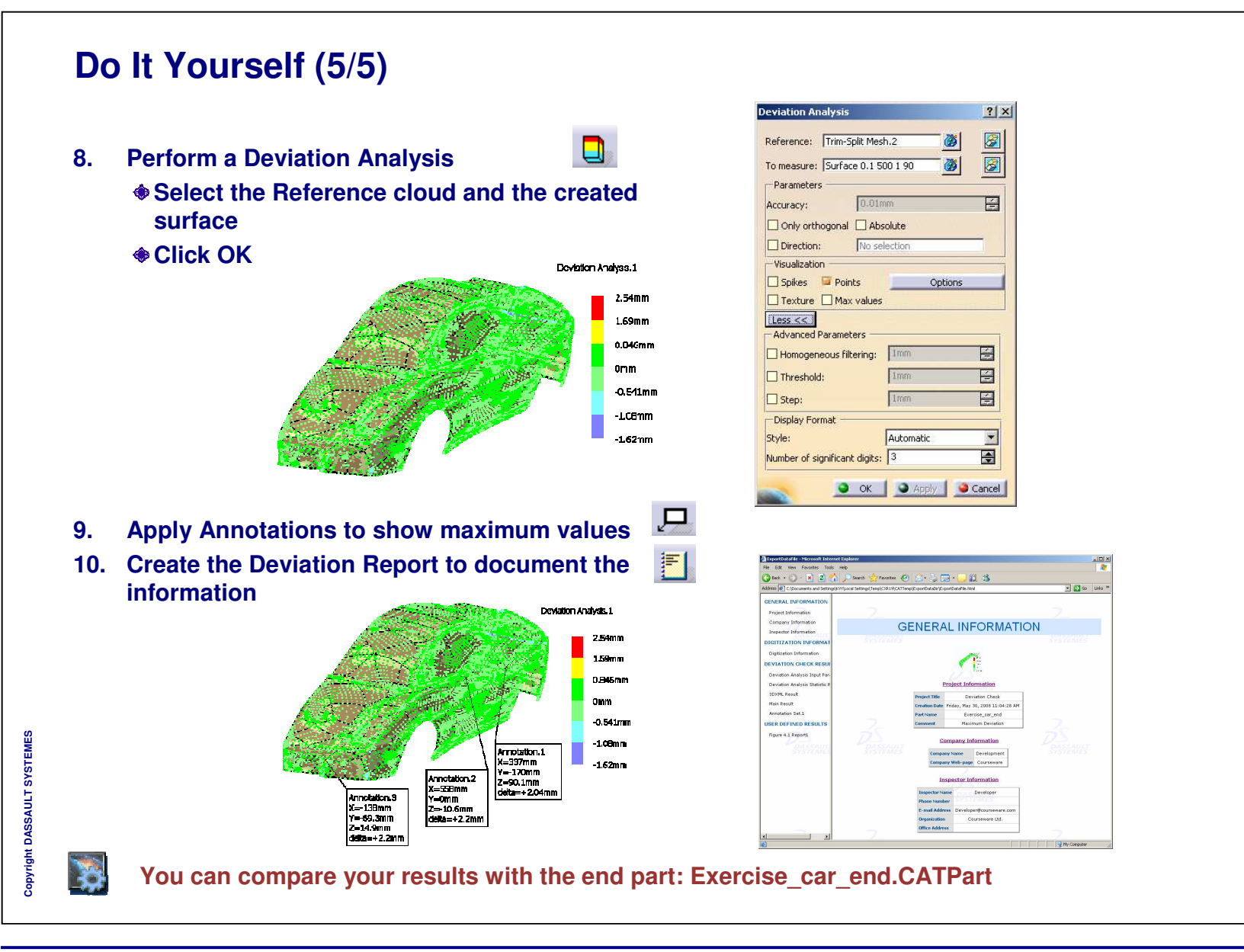

# **Toy Plastic Part**

*Exercise*

*2 hrs*

**Starting from <sup>a</sup> cloud of points, rebuild the full model using a full network approach**

#### EXERCISE BOOK

# Copyright DASSAULT SYSTEMES 34 **Design Intent – Toy Plastic Part Surfaces must be at less than 1mm from the points Surface quality must be acceptable**

EXERCISE BOOK

*Student Notes:*

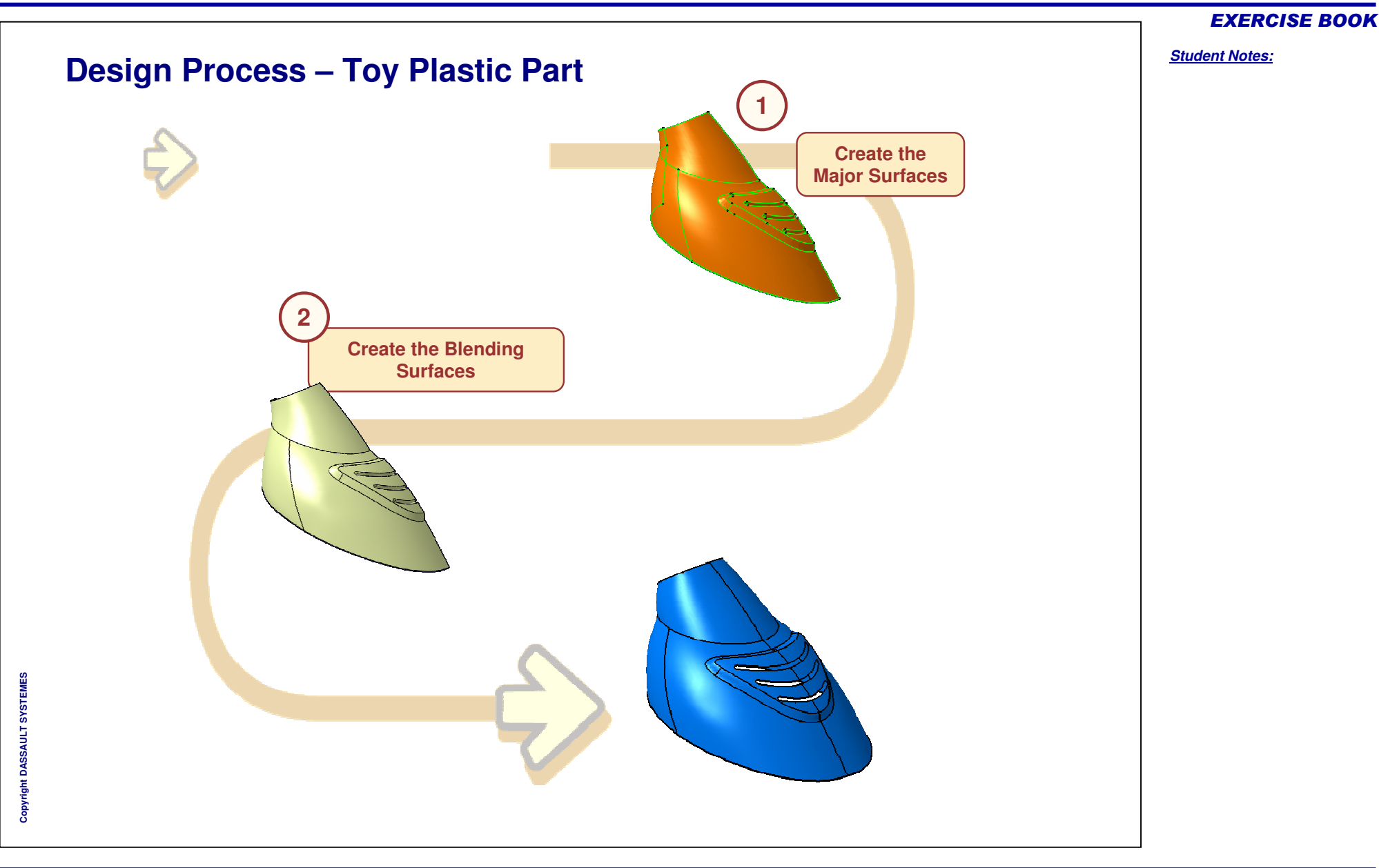

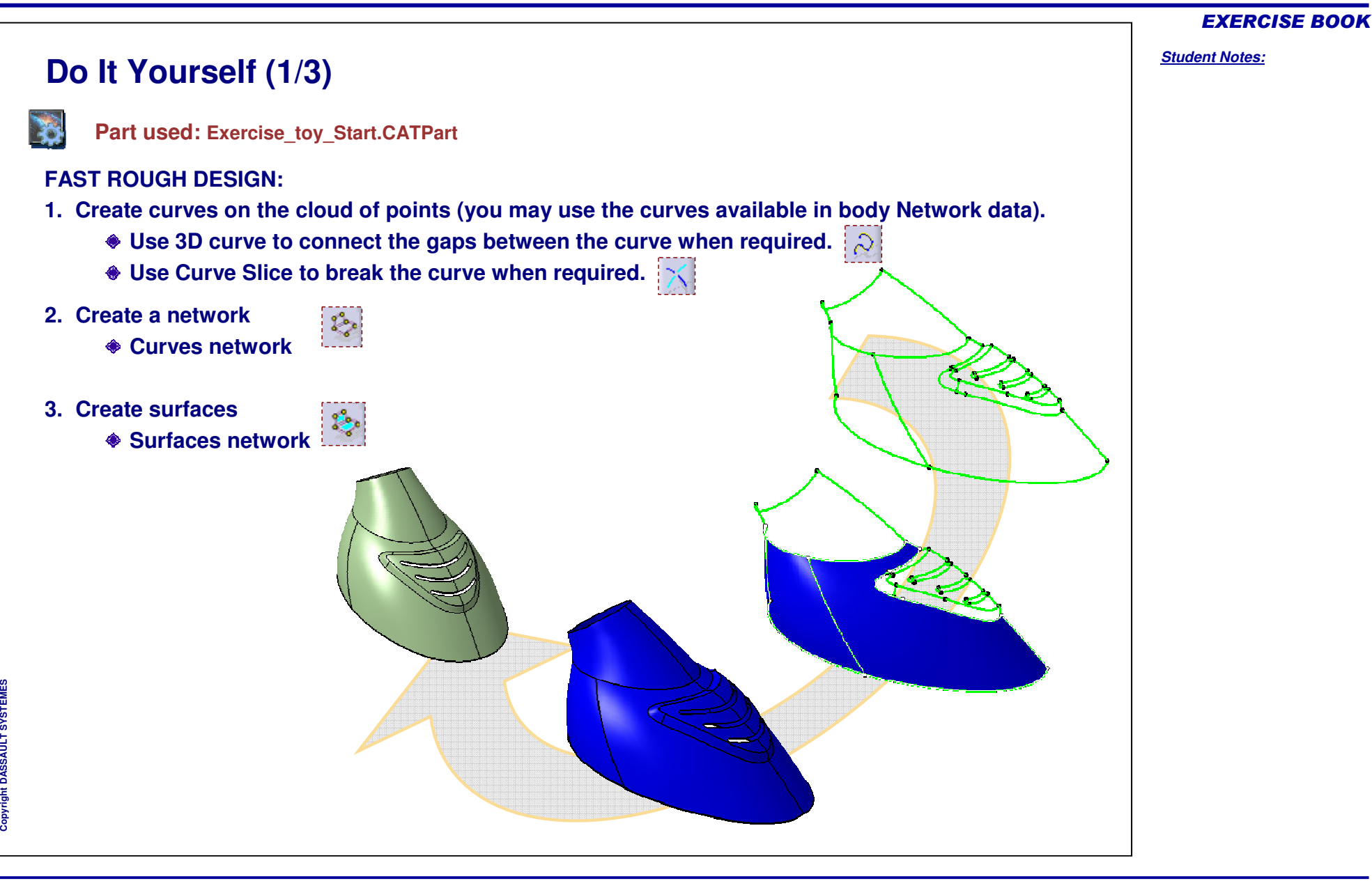

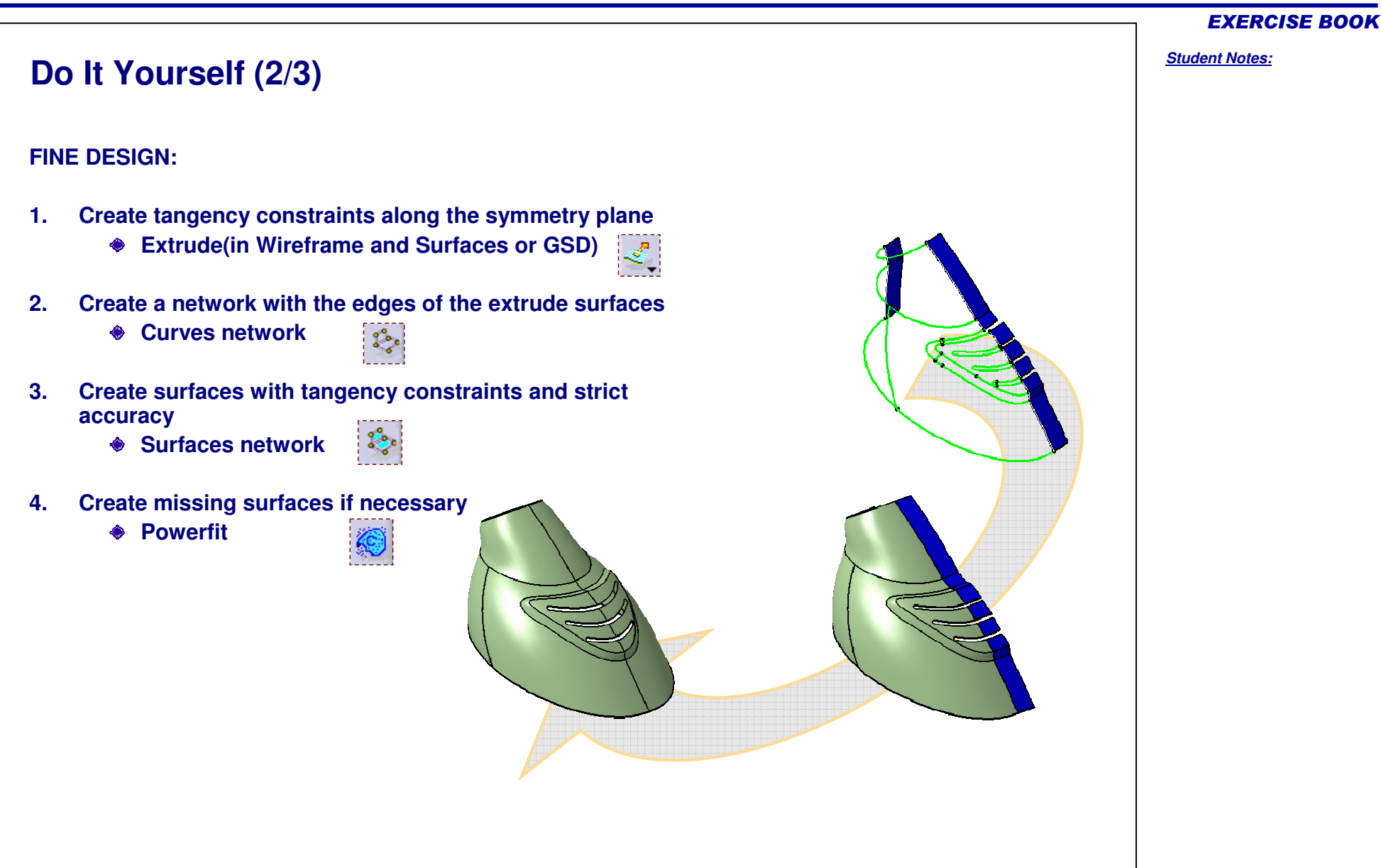

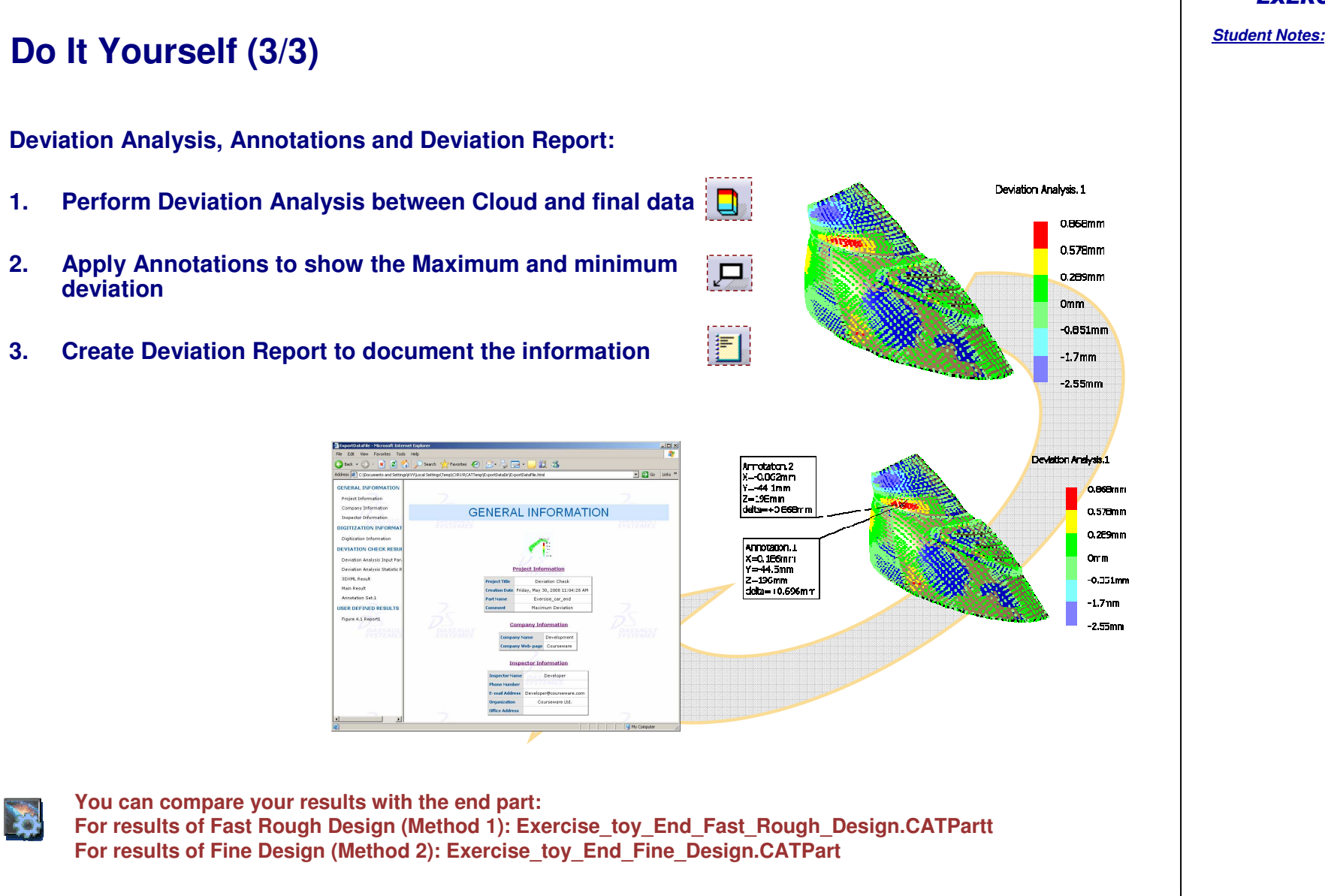

# **Washing Powder Bottle**

*Exercise*

*2 hrs*

**Starting from the cloud of points, rebuild the full model using <sup>a</sup> manual network approach**

Copyright D **A S S A U L T S Y S T E M E S**

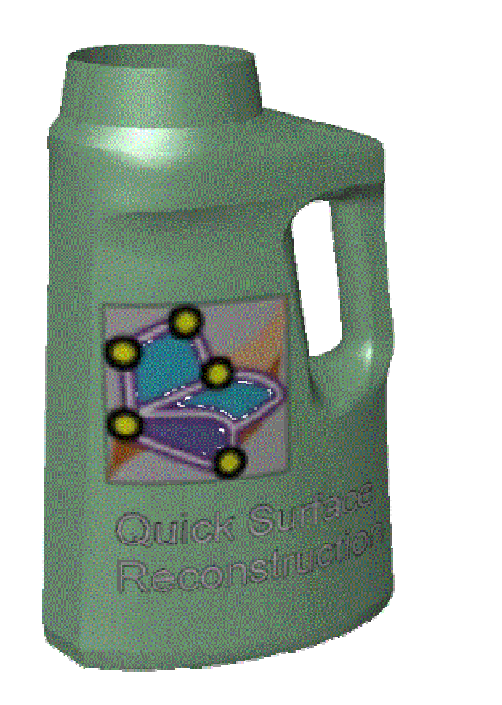

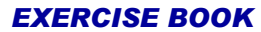

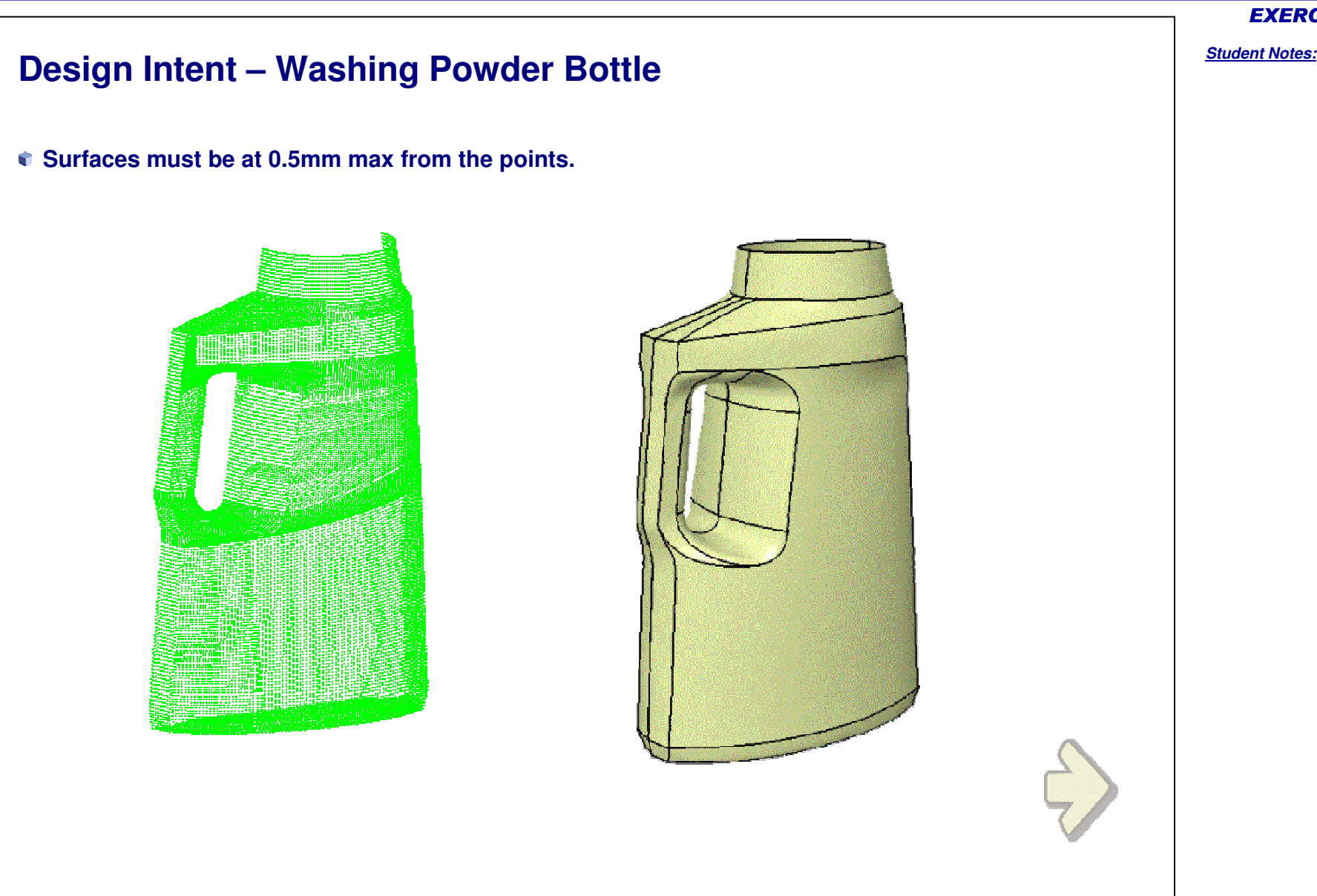

**A S S A U L T S Y S T E M E S**

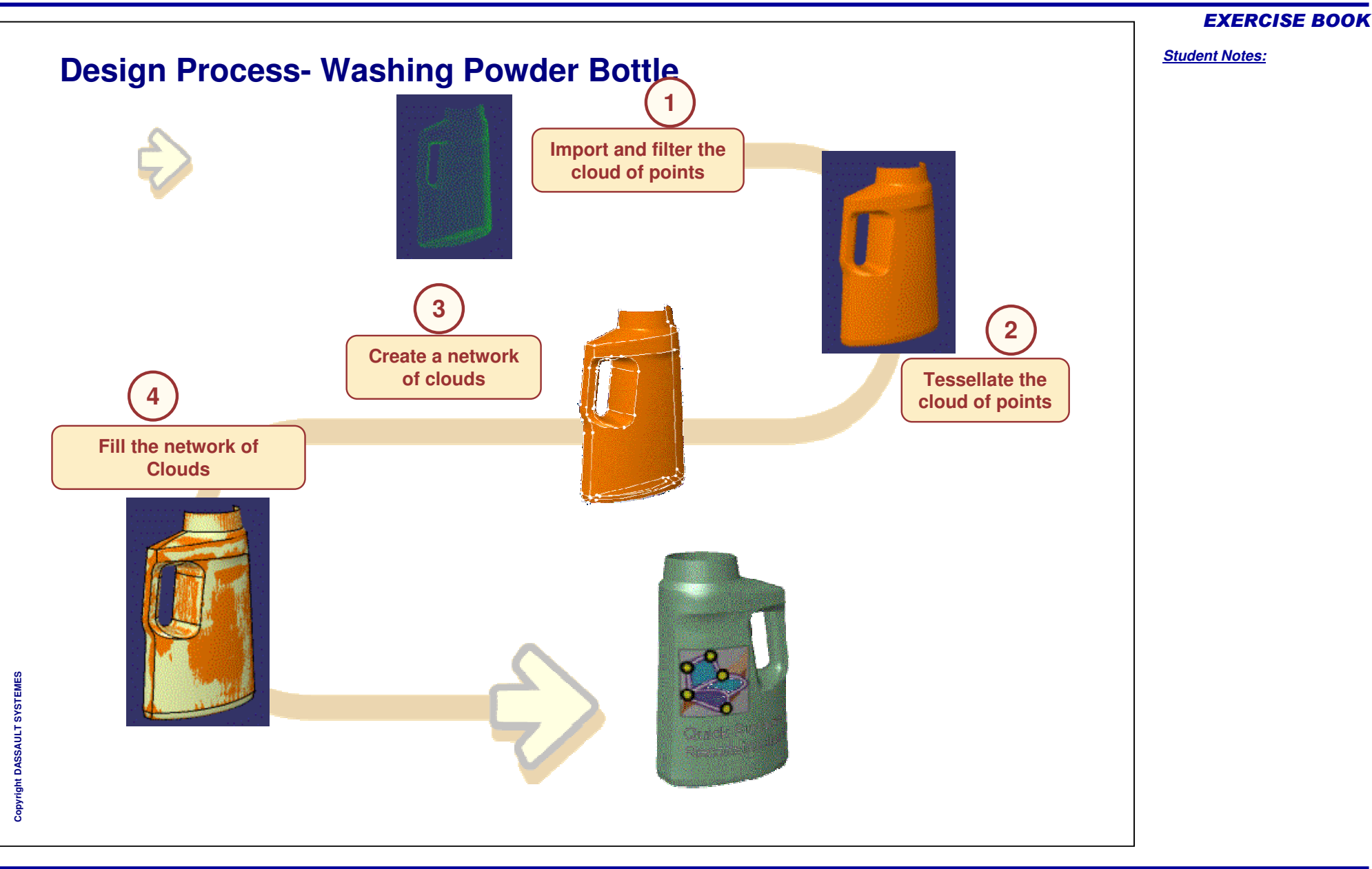

#### **Do It Yourself (1/5)**

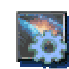

**Part used: Exercise \_ washing\_powder\_Bottle\_Start.asc**

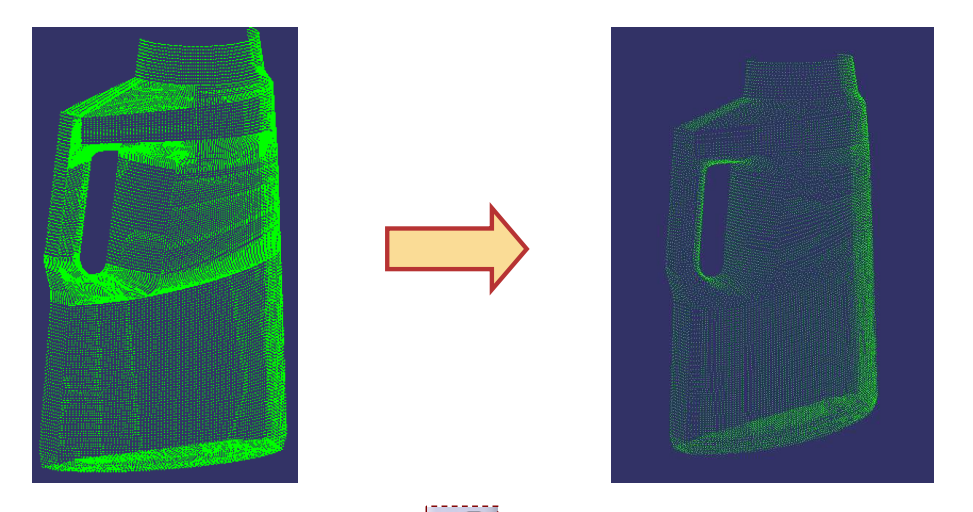

- **1. Import the cloud of points in Digitized Shape Editor workbench File to import is "Exercise\_washing\_powder\_Bottle\_Start.asc"**
- **2. Filter the cloud of points in Digitized Shape Editor workbench**
	- **Use an adaptative filter for the body**
	- **Refine filtering on the bottom using an homogeneous filter**

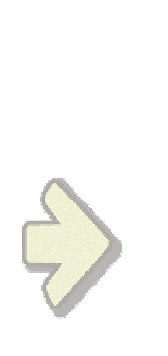

EXERCISE BOOK

*Student Notes:*

Copyright DASSAULT SYSTEMES 42

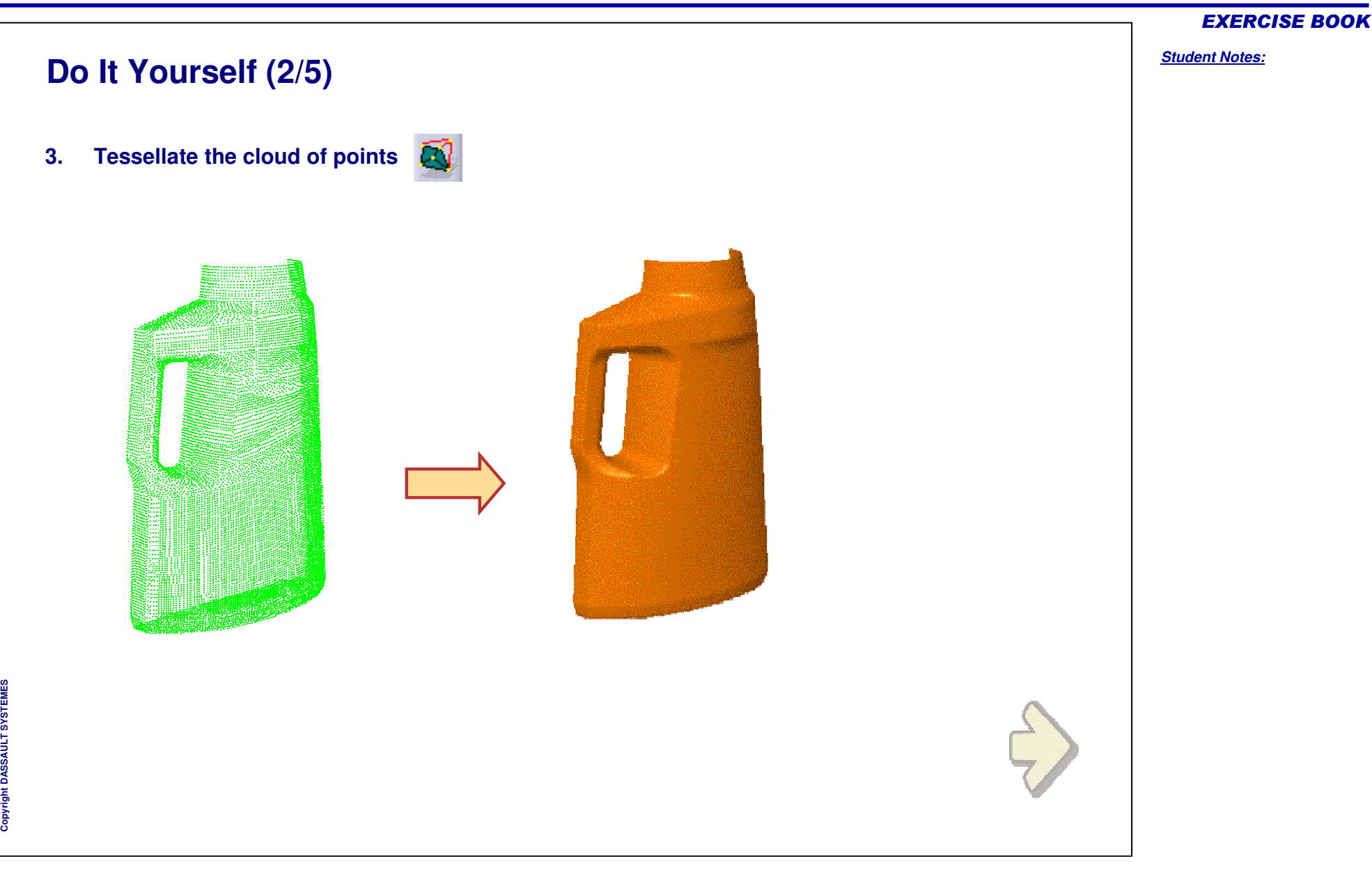

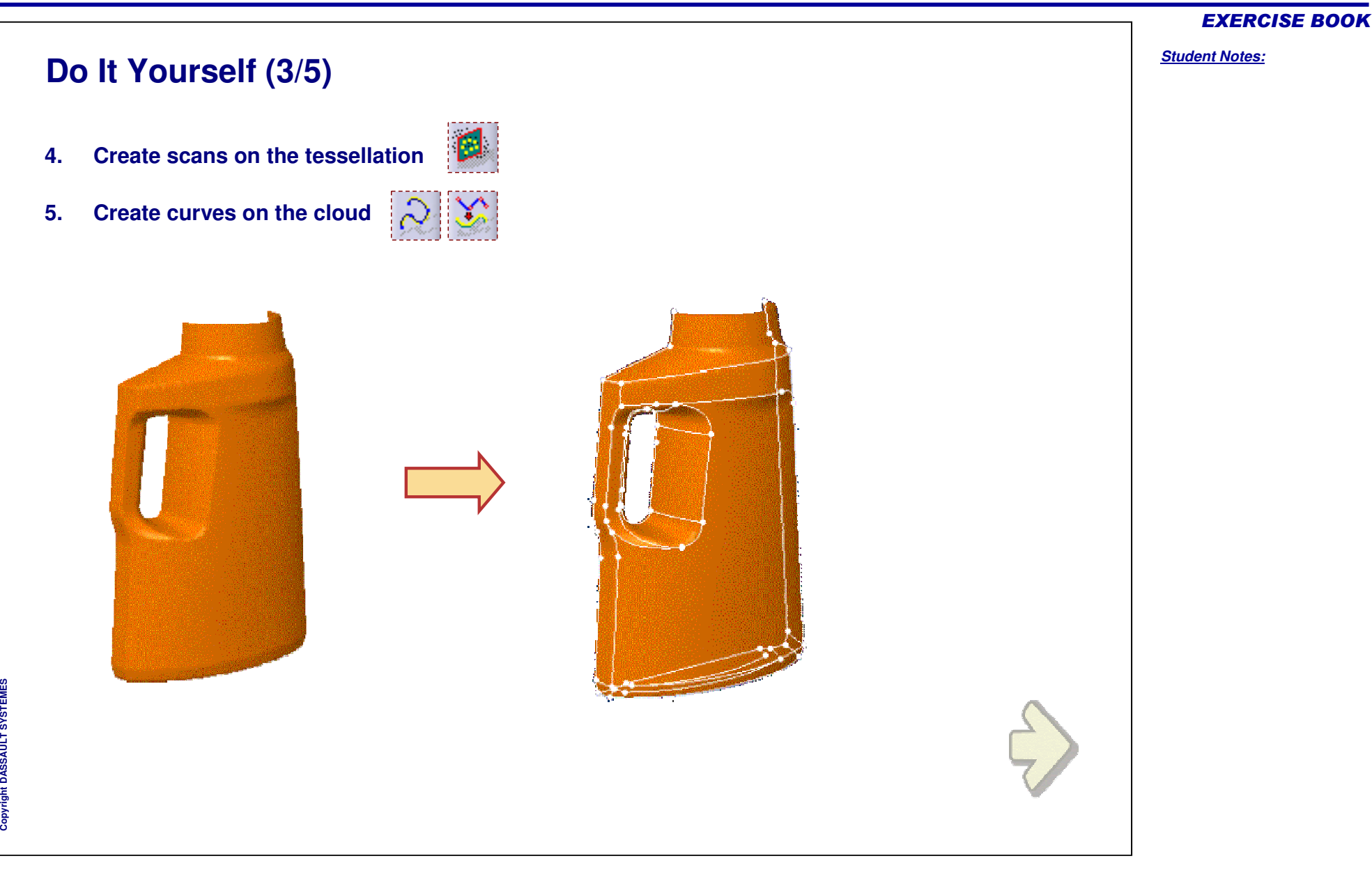

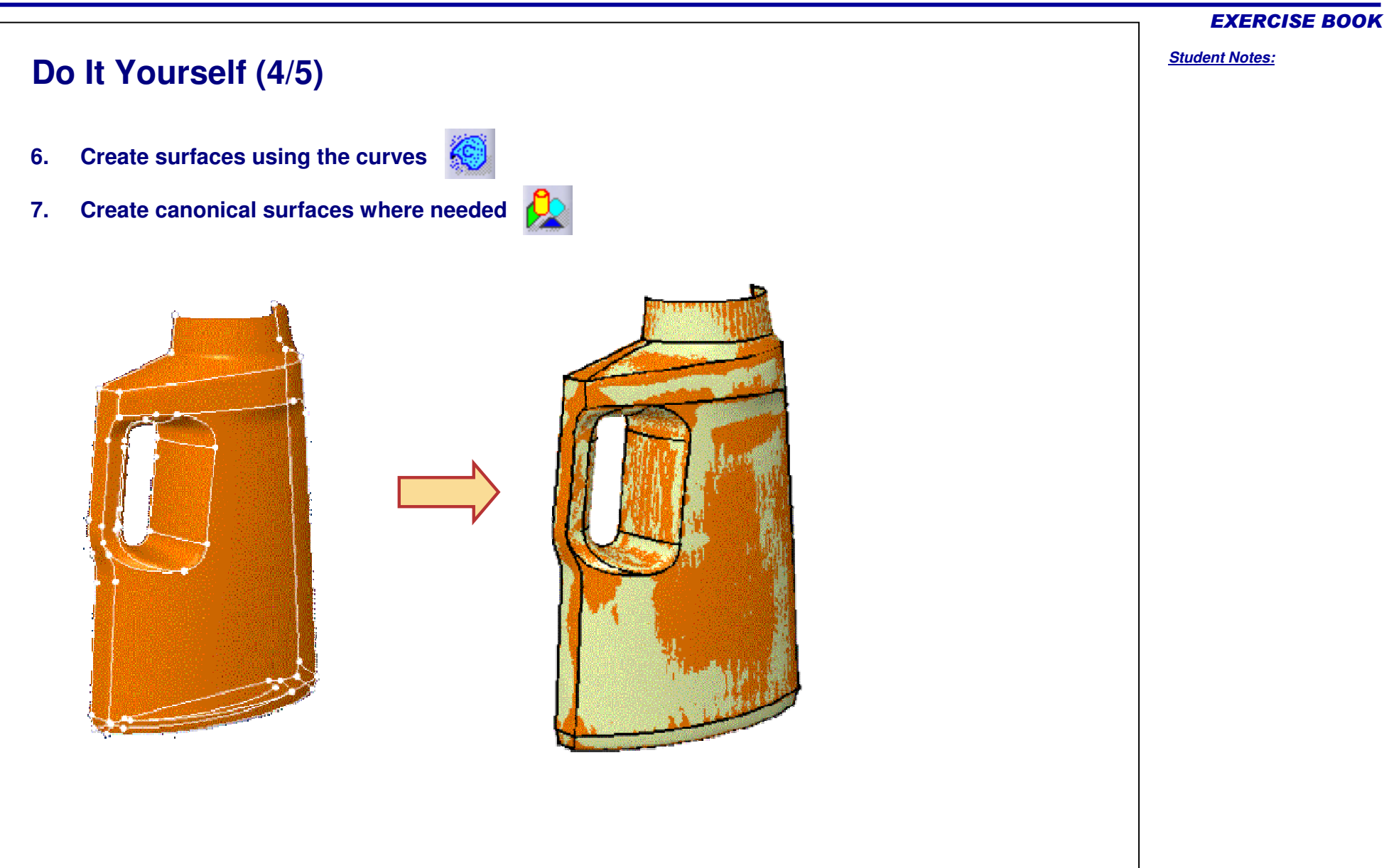

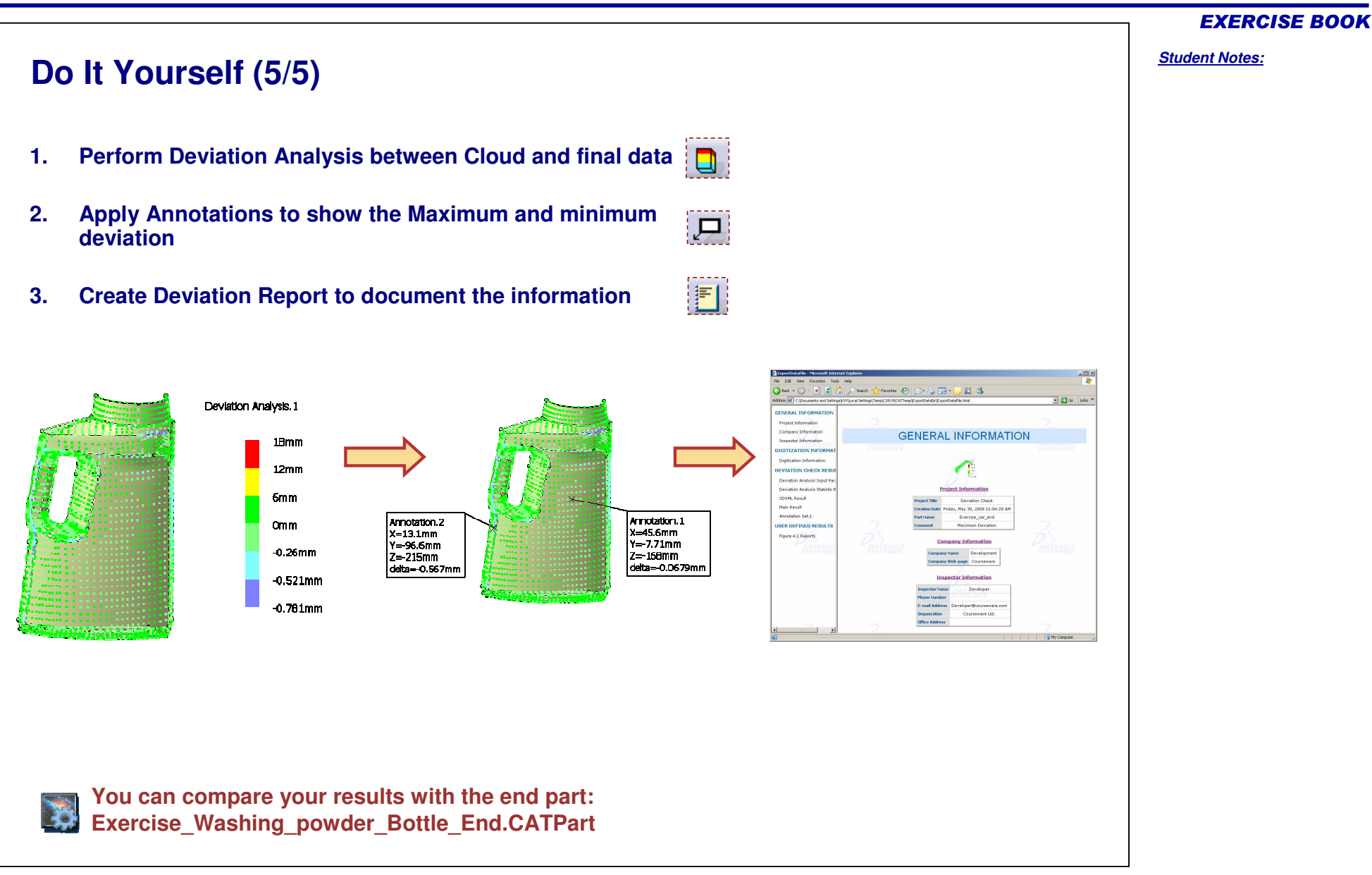